# 青阳网络文件传输系统使用手册

欢迎使用 kiftd v1.0.18

@青阳龙野

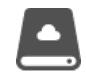

### 目录

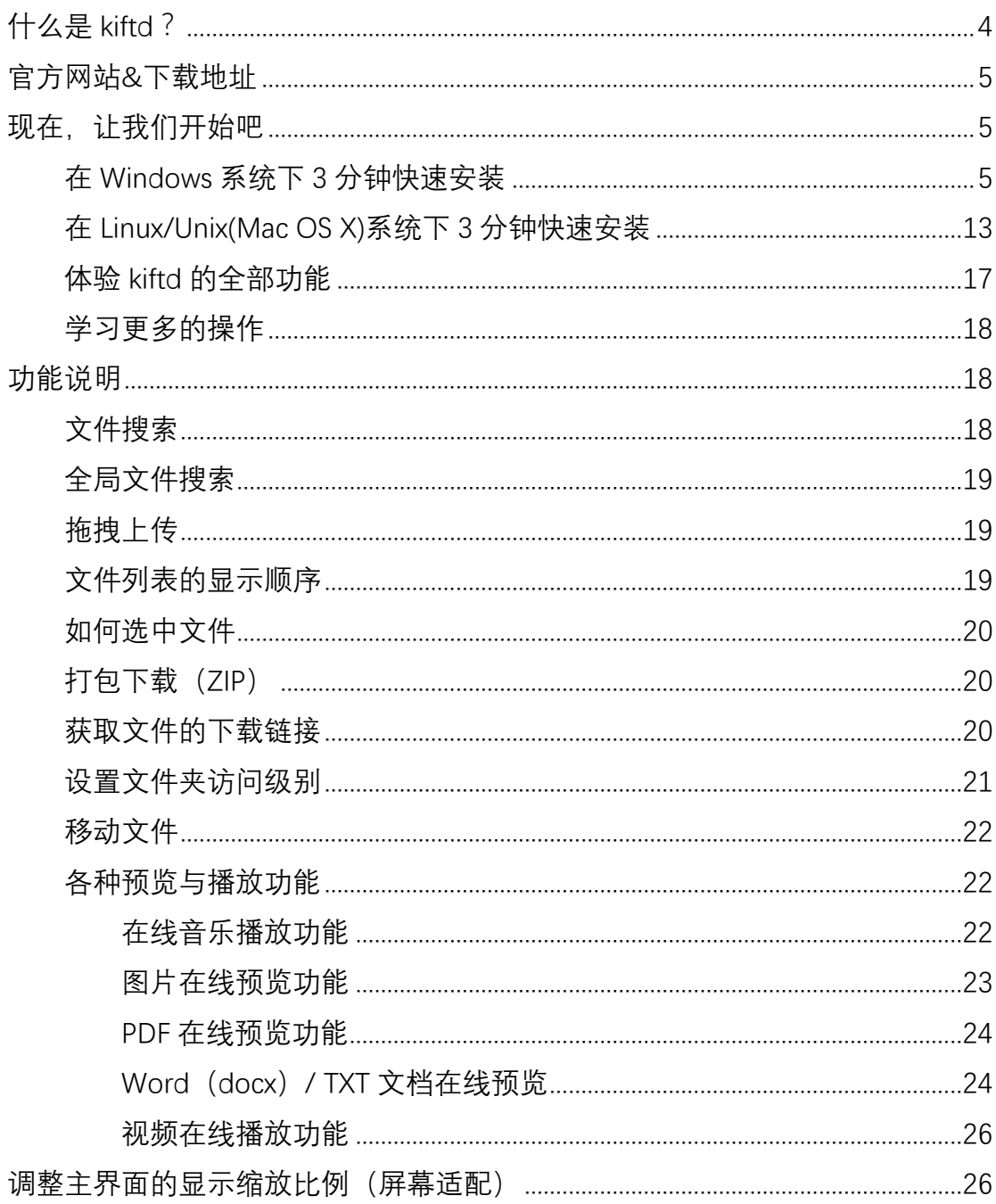

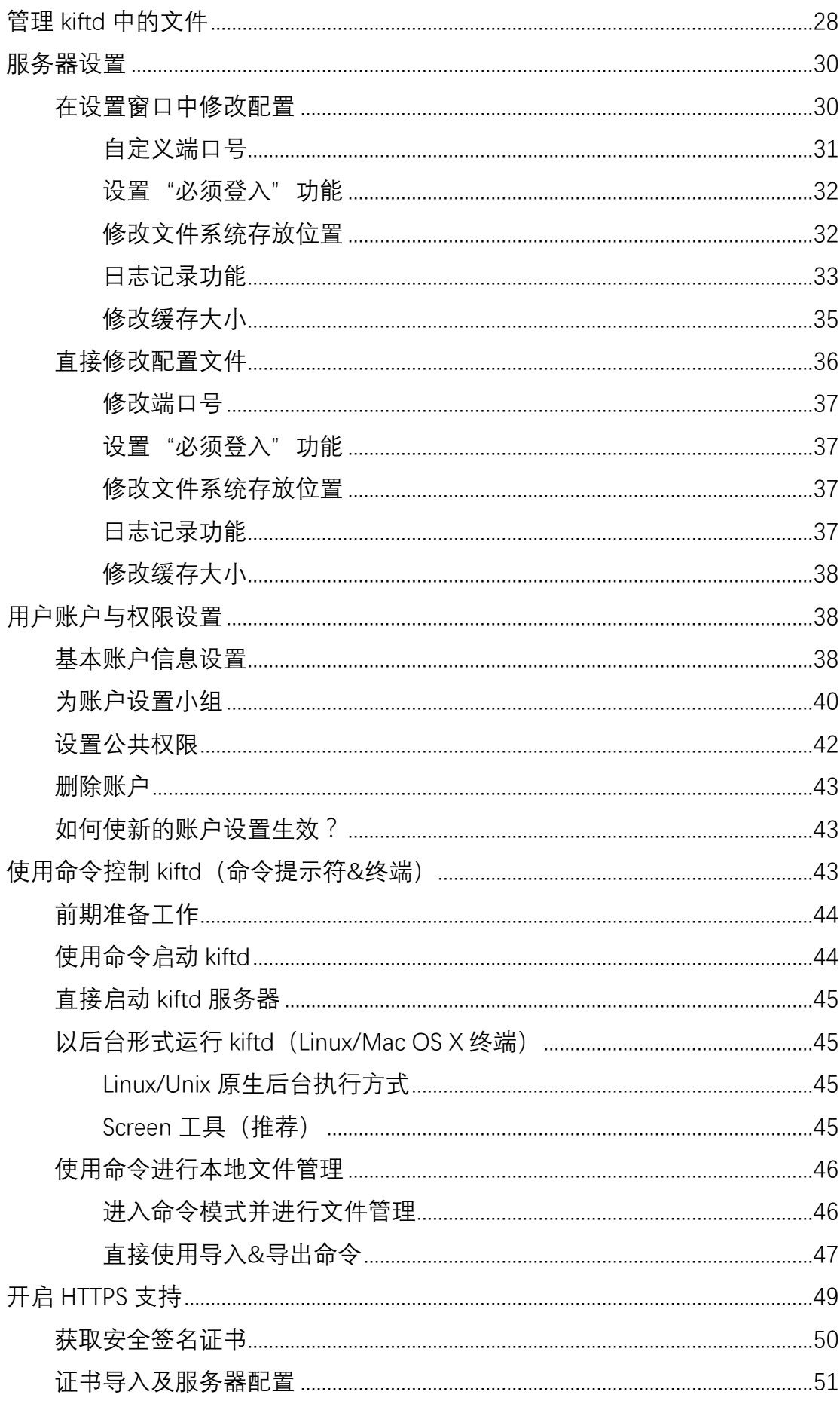

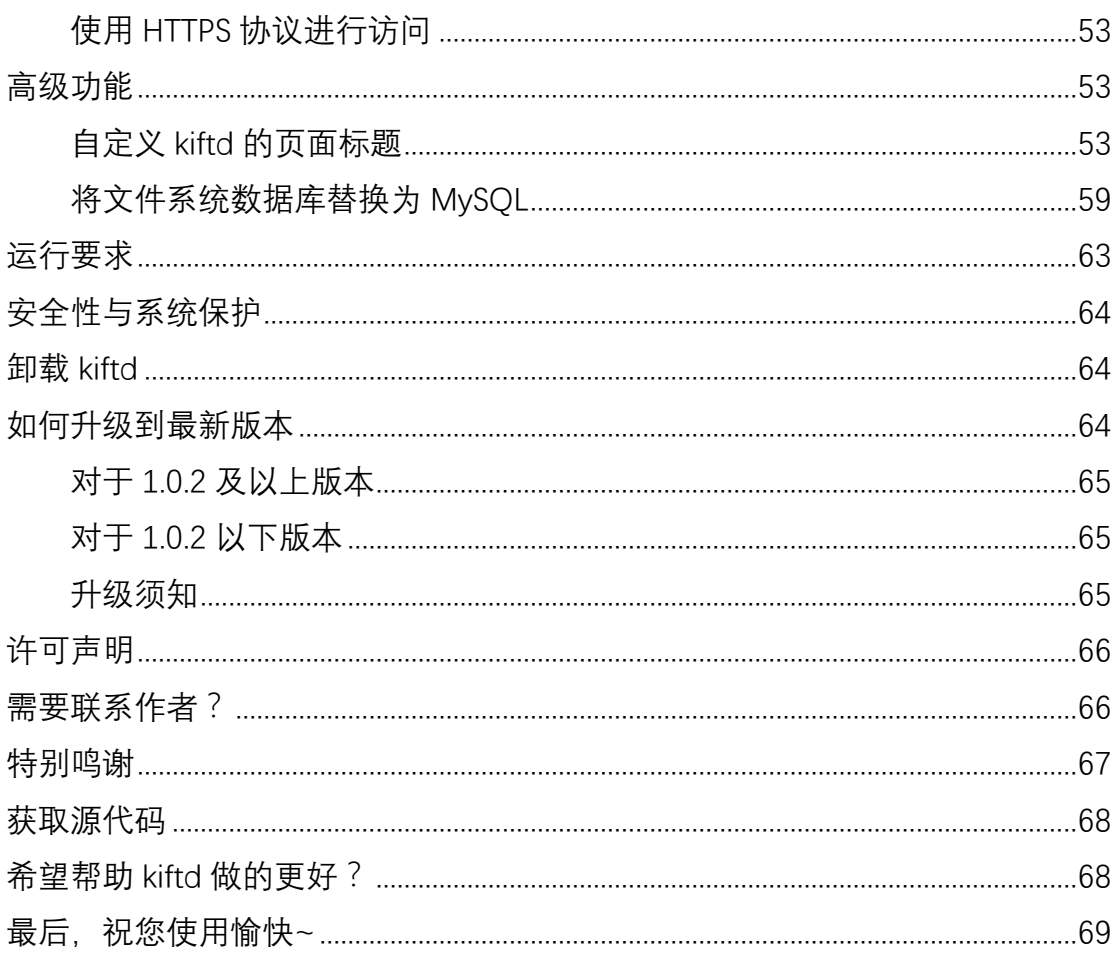

## **什么是 kiftd?**

kiftd 是一款专门面向个人、团队或小型组织的私有网盘 / 云盘系统,开源、 便捷、完善。它不仅仅是替代 U 盘的不二之选,更是一款具备视频在线播放、文 档在线预览、音乐在线播放、图片查看等高级功能的文件云存储平台。仅需 3 分 钟,您就能轻松安装然后开始使用它。

#### ■ Kiftd 有哪些优势?

- ✔ 1MB 的文档和超过 4GB 的高清电影资源?均能够随意上传和下载。
- ✔ 支持移动端操作, 即使没有数据线, 手机、平板、电脑之间也能文件互 传。
- ✔ 担心操作系统不兼容?无论是 Windows、Linux 还是 Unix(包括 Mac OS X),均可运行使用。
- ✔ 主流商业网盘的高级功能?多格式视频在线影院、音乐在线欣赏、图片 文件在线预览、Word & PDF & TXT 文档在线阅读...这些, kiftd 都一一具 备,当然,还不仅于此。
- ✔ 日常需求 or 专业需求? kiftd 同时具备了图形界面模式和纯命令模式的 双操作模式,无论您是喜欢点击鼠标的电脑小白还是需要使用命令在远 程 Linux 上部署的运维人员, 均能完美操作。
- ✔ 担心使用成本? kiftd 完全开源免费, 因此唯一的使用成本就是需要安装 它。至于之后您想将其用于什么领域,哪怕是商业领域——均无任何限 制。
- ✔ 担心代码中的隐患? kiftd 在开源的基础上, 能够确保用户解压即用, 删 除即走,绝不和你撒娇卖萌。

#### ■ kiftd 能帮您做什么?

- 安装在自己的笔记本电脑上, 用于替代老旧的 U 盘传输文件……
- 利用家用台式机, 来搭建一个家庭存储云……
- 利用办公室中的服务器, 为同事们提供一个团队资料分享网盘……
- 利用公网托管的云服务器,搭建一个能够随时随地访问的快捷云…… **A** ……

## **官方网站&下载地址**

l **您可以直接访问 Kiftd 官方网站来 快速了解 kiftd 、进行下载 或 查看 最新版本动态(推荐):**

https://kohavlw.aitee.io/

**● 此外,您也可以从以下三个官方资源库直接获取 kiftd:** (国际托管网站) https://github.com/KOHGYLW/kiftd

——位于 GitHub, 您可以点击右上方的 <mark>Seveet genuper c</mark> 按钮, 之后点击 "Download ZIP"按钮讲行下载。

(国内托管网站 1) https://dev.tencent.com/u/kohavlw/p/kiftd/ait

——位于腾讯云,您可以点击右上方的 <sup>上载 」</sup> 按钮直接讲行下载。

(国内托管网站 2) https://gitee.com/kohgylw/kiftd

——位于"码云",您可以点击右上方的 <sup>克隆/F载\*</sup> 按钮,之后点击"下载 ZIP" 按钮。

**特别提示:对于国内用户而言,在国内托管网站进行下载能获得更快的速度。在腾讯云 可直接进行下载;在"码云"下载时则需要您先使用一个账号进行登陆。如果您还没有码云 账户,则需要先免费注册一个新账户或是使用 QQ 等第三方账户登录。**

## **现在,让我们开始吧**

仅需 3 分钟 , 您就可以像其他 kiftd 用户一样轻松使用它。本章将以图文并 茂的形式,向您介绍如何在不同的操作系统下完成 kiftd 安装——这无需太多时 间。

### 在 Windows 系统下 3 分钟快速安装

#### **1,首先,您需要安装一个 JAVA 运行环境**

为什么要先安装 JAVA 运行环境?因为 kiftd 就是用 java 语言写成的——这 种语言也是进行服务器软件开发的常用编程语言之一。所以,想要运行 kiftd, iava 运行环境必不可少——这点类似于某些大型软件和游戏同样需要安装 Flash、 VC++Library 等作为运行环境一样,但又不完全一样。

好在, java 的安装过程十分简单, 仅需要您"下一步"、"下一步"和"下一 步"(运行环境本身并不占用任何性能)。

 $1.1$  下载 java: 访问 java 官方网站:

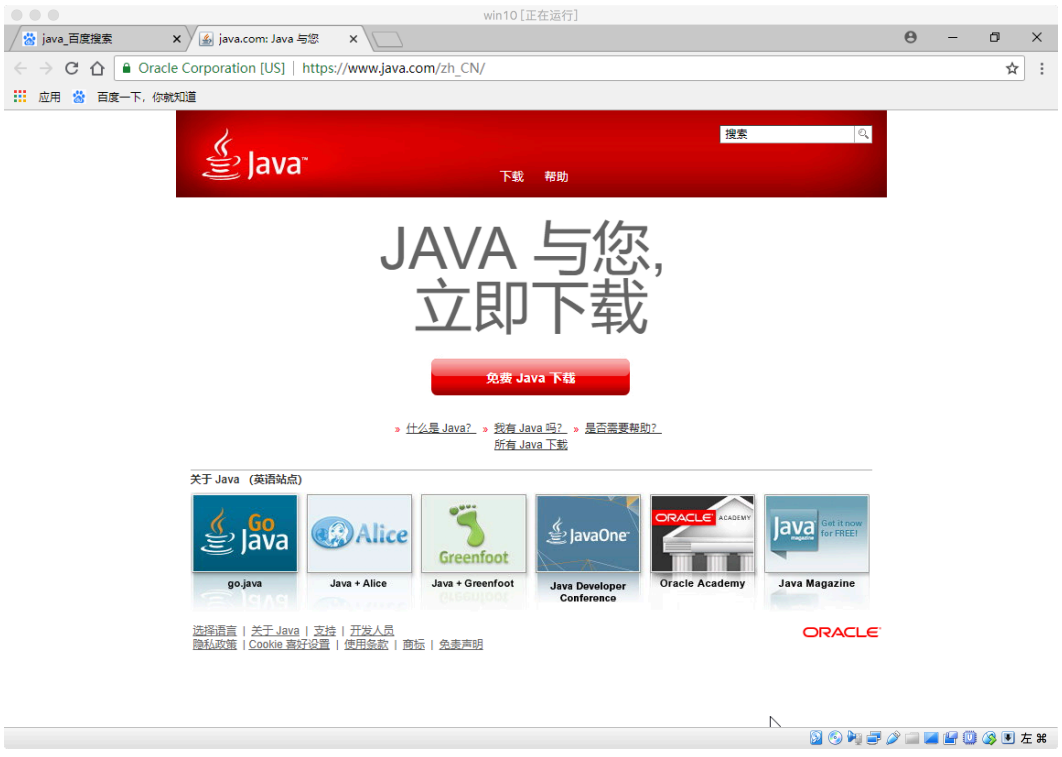

您可以使用主流搜索引擎搜索"java"关键字并找到其官网,或直接访问: https://www.java.com/zh\_CN/

1.2 下载 java: 根据提示点击 "免费 java 下载" 并将其下载到本地(下载完 成后会看到如下图所示的.exe 安装程序, 例如 "jre-8u181-windows-x64.exe"):

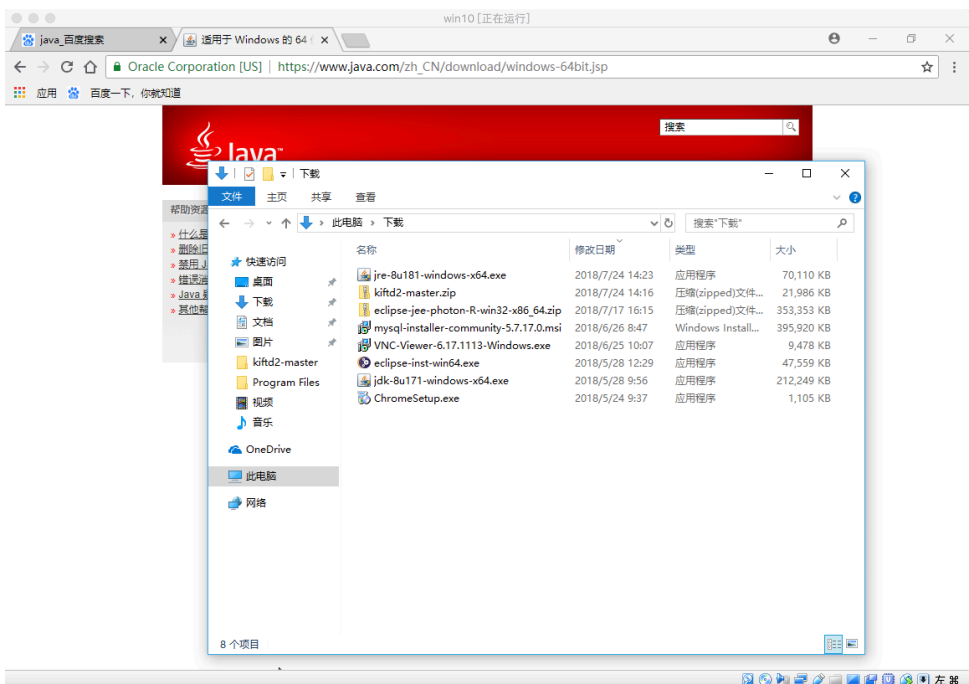

注:该安装程序的版本号可能因您下载的时间不同而有所差别。 1.3 安装 java: 安装 java 运行环境:

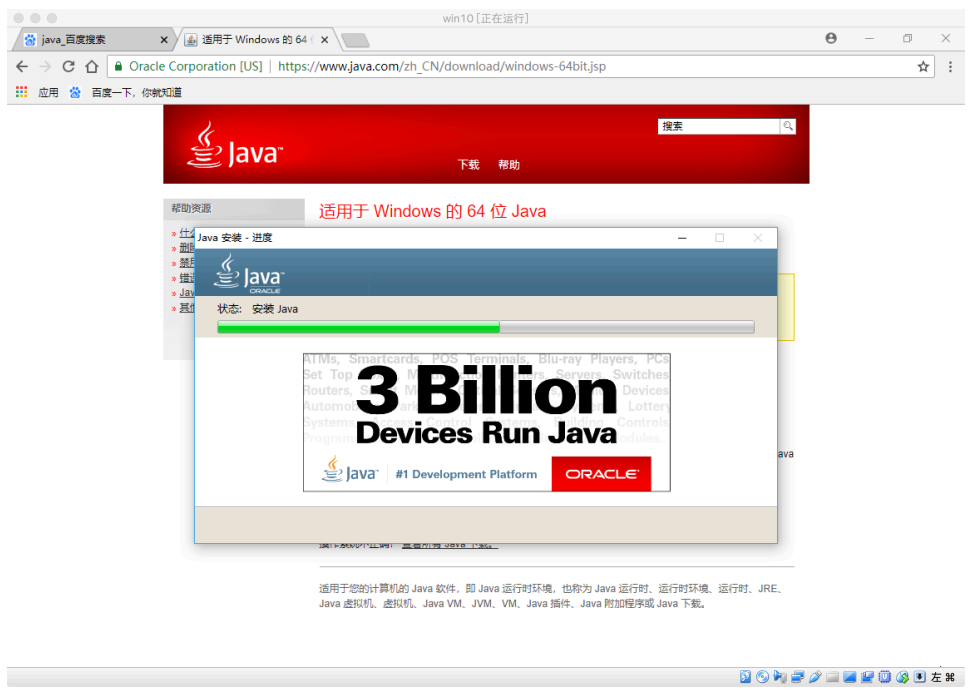

如同本节开始提到的那样,该过程仅需您"下一步"、"下一步"和"下一步" 即可,之后请耐心等待安装结束。

**特别提示:java 的默认安装位置为 C:\Program Files\java,当然,您也可以根据自己的 喜好在安装过程中修改这一位置。**

至此, java 运行环境已经准备完毕。

#### **2,接下来,安装 kiftd 并运行它**

JAVA 运行环境安装完成后, 您就可以开始安装 kiftd 了。安装 kiftd 的过程 十分简单——通俗地说就是"解压即用"。请将下载好的 ZIP 资源解压到本地, 注意,您要确保解压的目录**具备运行、读写权限**,且其路径中**不含中文名称**。

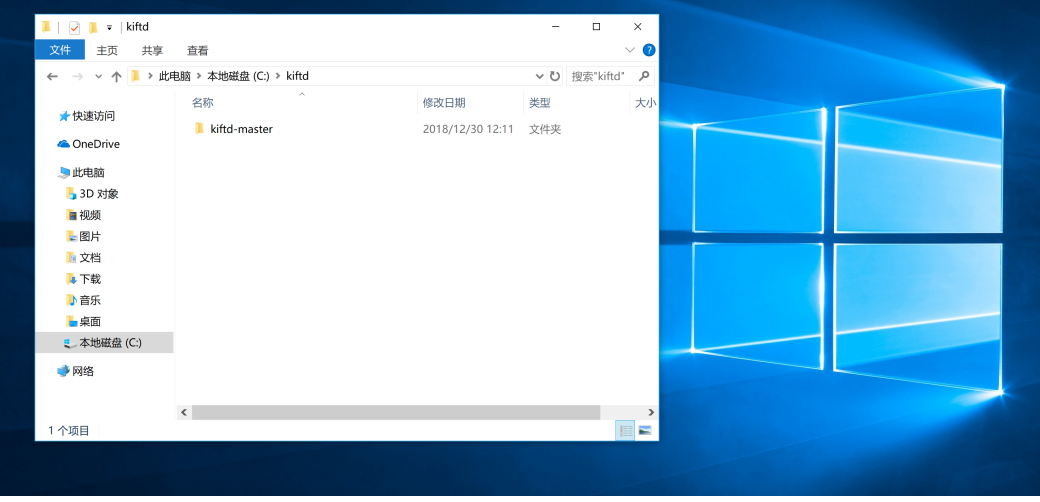

本示例中,我们将 kiftd 解压在 "C:\kiftd\kiftd-master\"文件夹内, 文件内 容如图所示(文件的版本可能因您下载的版本不同而不同):

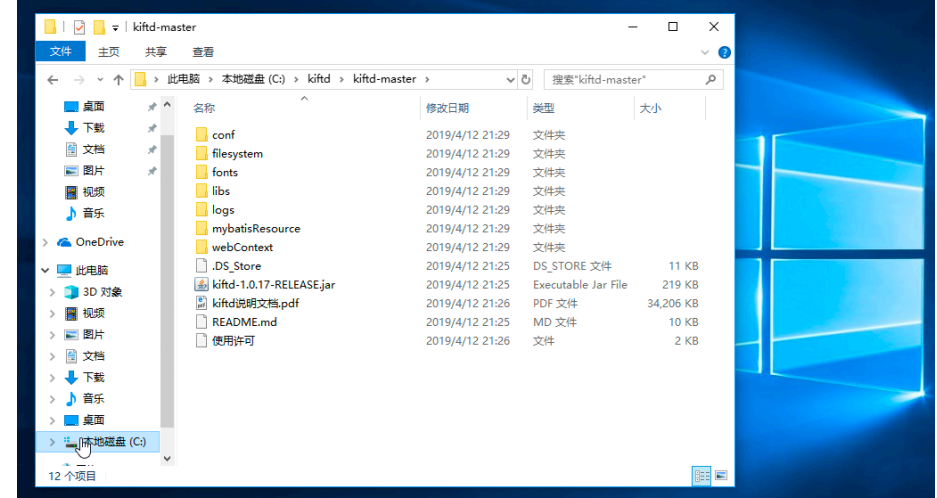

该文件夹称作"kiftd 应用主目录"。在该目录中, 名为"kiftd-x.x.x-xxx.jar" 的文件即为 kiftd 的应用程序 (java 可执行文件)。

您可以直接双击以运行它。

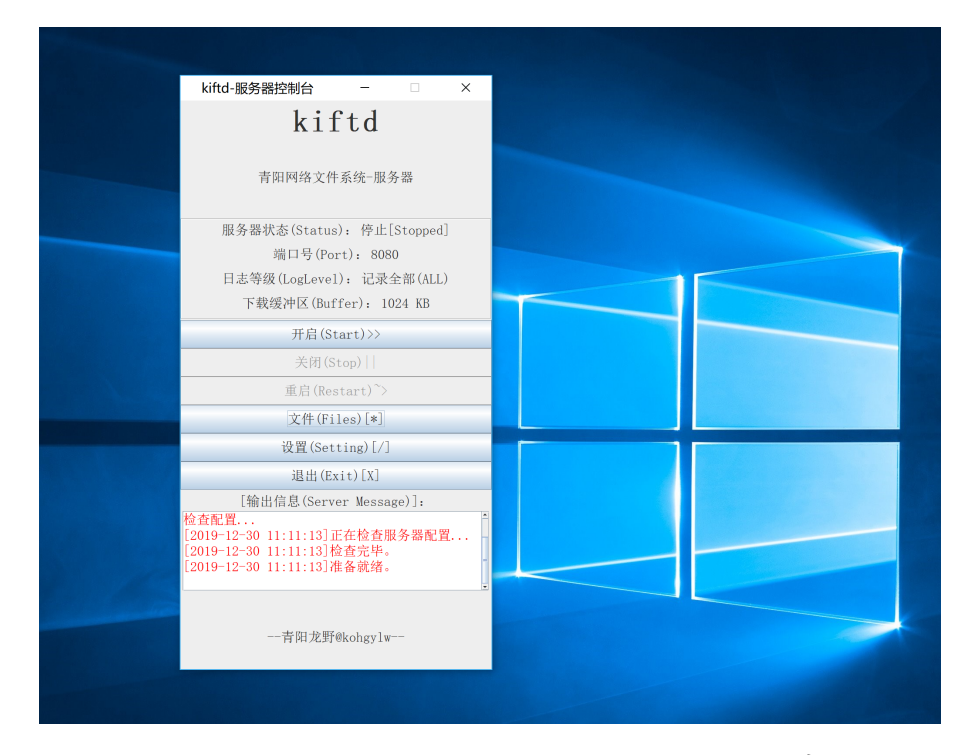

此时,您能看到 kiftd 服务器的主界面, 如上图所示, 现在请点击界面上的 "开启"按钮来开启您的 kiftd 服务器。

特别提示:某些解压软件可能会错将"jar"文件识别为压缩文件,此时,您可以右键 **"jar"文件,并将其"打开方式"手动选择为"Java(TM)Platform SE binary"启动;或是 使用命令模式启动 kiftd——详见 使用命令控制 kiftd(命令提示符&终端) 一章。**

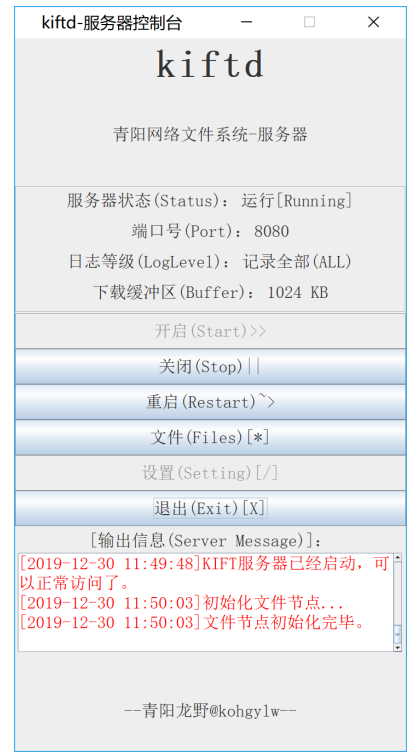

当主界面上的"服务器状态 (Status)"一栏显示为"运行[Running]"时, 您

的 kiftd 就可以开始使用了。

**特别提示:如果您的屏幕分辨率与主界面的默认显示比例不匹配(过小或过大),您可 以手动调整主界面的缩放比例以选择最适合您的显示大小,调整方法可参阅 调整主界面显 示缩放比例(屏幕适配) 一章。**

**3,访问您的 kiftd 主页并开始使用**

现在, 请打开您的浏览器(推荐优先使用 Chrome 或 FireFox 等现代浏览器, 对于国产高速浏览器而言,请选择"极速模式"浏览),并在地址栏中输入: http://{您的 IP 地址}:{端口号}/。

其中"{}"部分需要根据情况自行替换。 端口号 可在服务器主界面上的"端 口号 (Port)"一项查看, 而 IP 地址 则可通过 "网络与共享中心" 查看。

**特别提示:关于如何在 Windows 上查看本机 IP 地址的详细过程可参见本节最后方的 提示内容。**

示例: 当您计算机的 IP 地址是 10.0.2.15、且 kiftd 使用的端口号为默认的 8080 时, 那么您需要在地址栏内输入的地址应为: http://10.0.2.15:8080/。

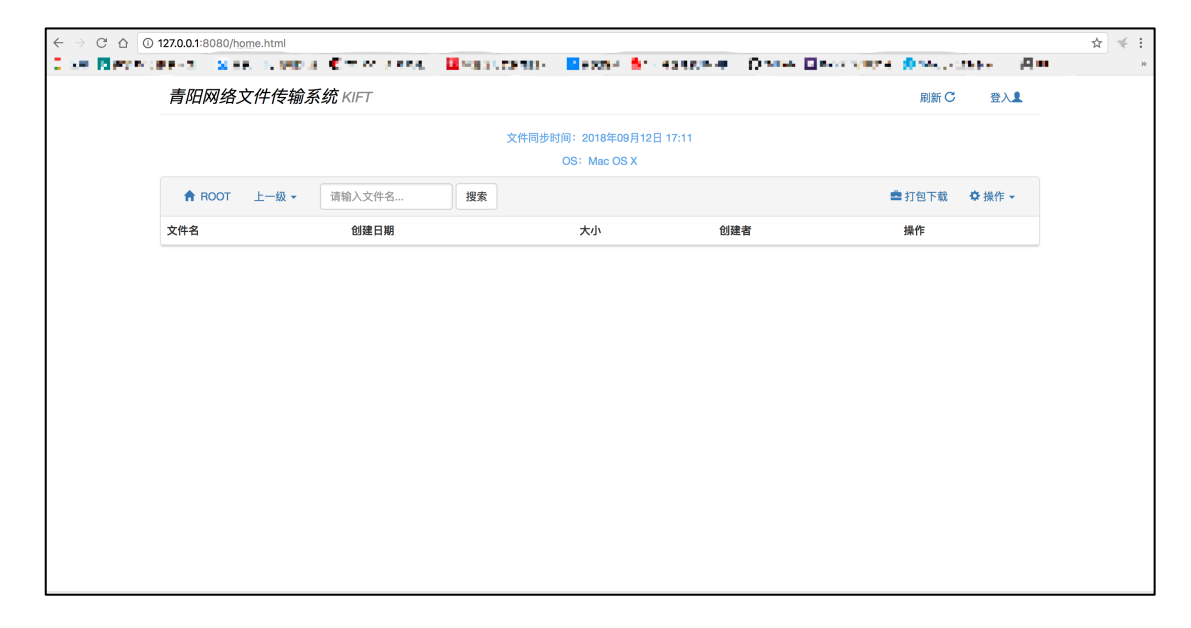

输入上述网址并访问后,您便可以进入到您的网盘主页并开始使用了(如上 图所示)。

同理,此时您也可以让与您处于同一网段(例如链接在同一个 WIFI、路由器 或交换机的局域网内)的任意用户访问您的网盘——包括使用手机的用户。

至此,您已经顺利完成了全部的安装过程。接下来,请阅读后文的 体验 kiftd 的全部功能 一节来开始体验 kiftd。

**提示:当您点击主界面窗口上方的"关闭"按钮时,kiftd 将隐藏至任务栏并在后台继 续运行,您可以继续进行其他工作。当您需要再次显示 kiftd 主界面时请双击任务栏图标,**

**或点击其右键菜单中的"显示主窗口"。如果您需要彻底退出 kiftd 并停止所有访问,请点击 位于主界面或任务栏图标右键菜单中的"退出"按钮。**

**特别提示:对于使用高分辨率显示器的 Windows 10 用户而言,运行 kiftd 时可能会遇 到任务栏图标被隐藏或遮盖的情况。此时,您可以在任务栏上点击右键,并选择菜单中的"任 务栏设置"一项,之后在弹出的设置窗口中找到"选择哪些图标显示在任务栏上",并将"通 知区域始终显示所有图标"开启。这样,您就能正常看到 kiftd 的任务栏图标并进行相应操 作了。**

**提示:Windows 操作系统中如何查看自己计算机的 IP 地址?**

对于 Windows 用户而言, 请打开"网络和共享中心"(您可以右键"网络" 并点击"属性"打开这一界面。或者直接在控制面板找到"网络和共享中心"), 如图所示:

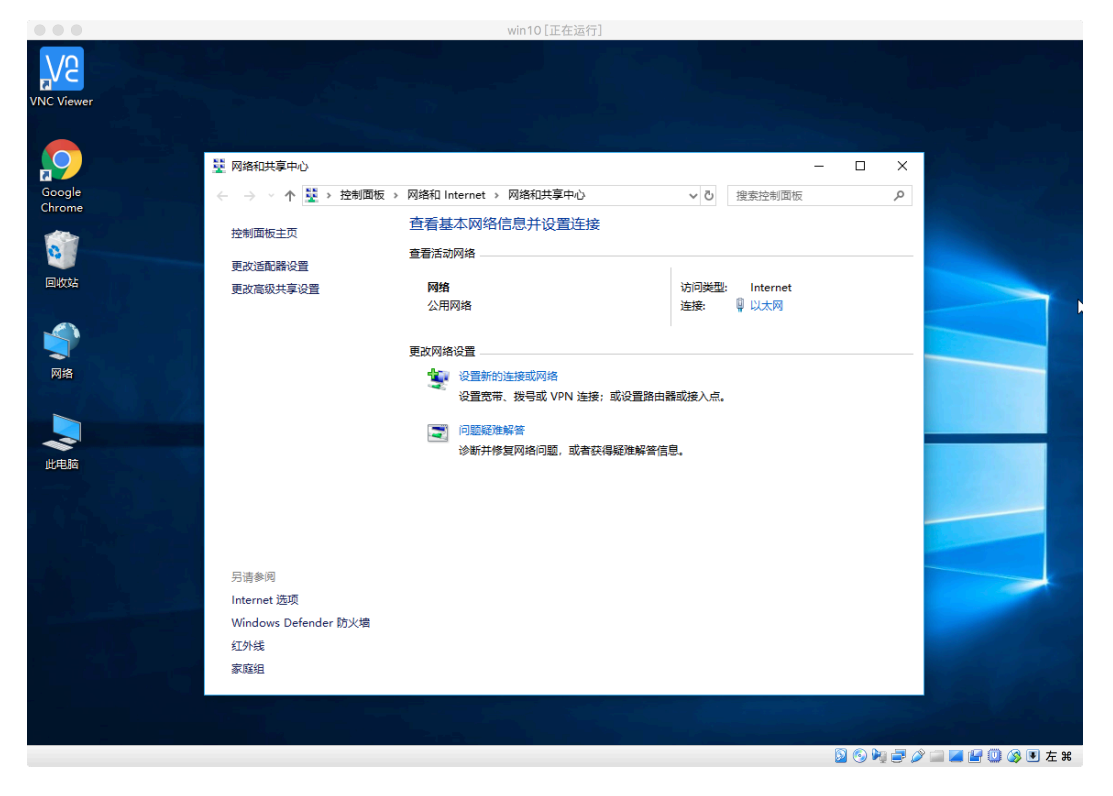

之后, 请点击您目前所用的链接(例如上图示中的"以太网");

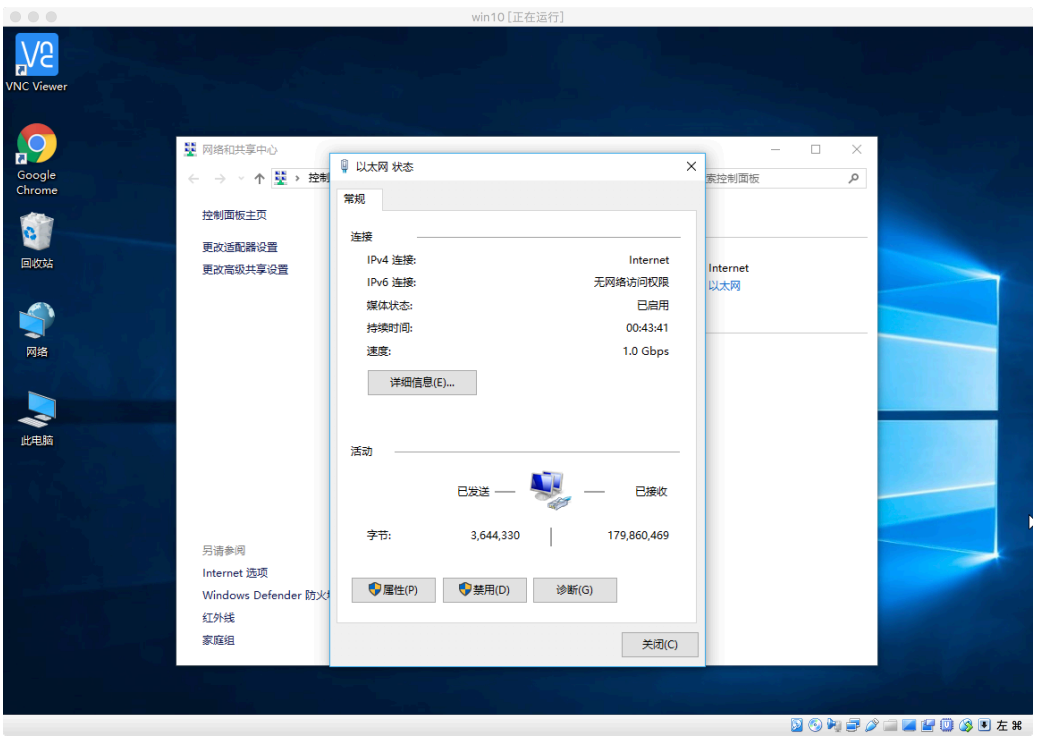

接下来, 在弹出的对话框中点击"详细信息(E)…"按钮:

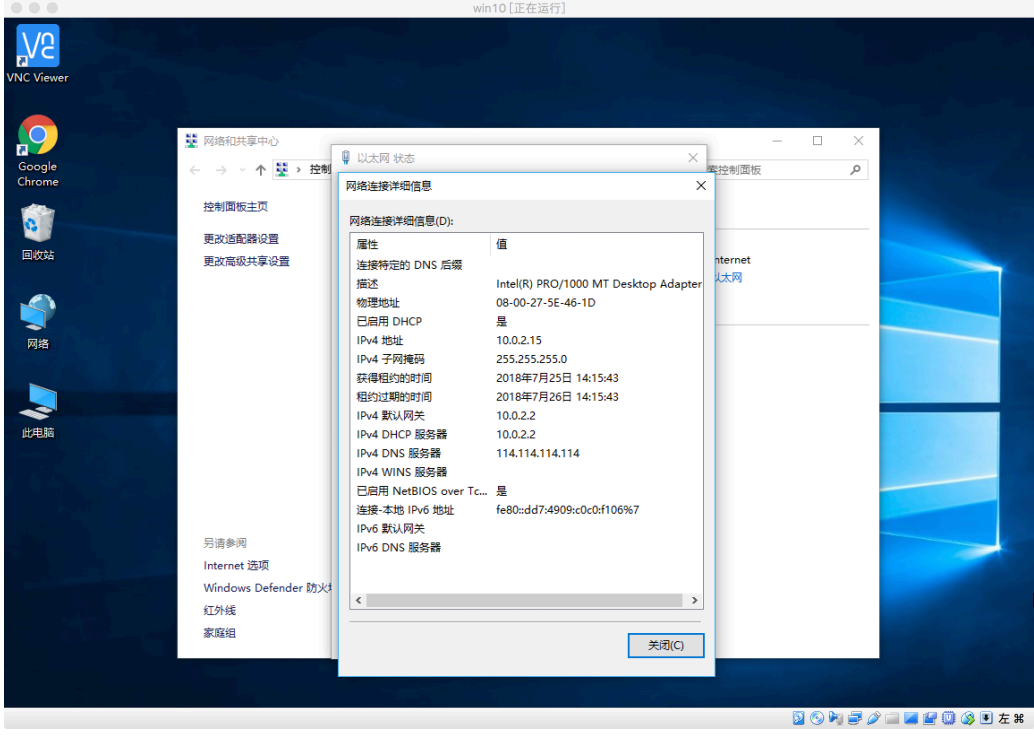

在打开的"网络连接详细信息"对话框中,找到 "**IPv4 地址**"一项,其后 方显示的就是您计算机目前所用的 IP 地址(例如上图中的"10.0.2.15")。

### 在 Linux/Unix(Mac OS X)系统下 3 分钟快速安装

#### **1,首先,您需要先安装 java 运行环境**

Kiftd 的运行需要依赖于 iava 运行环境。您可以前往 iava 官方网站来免费获 得 java 下载: https://www.java.com/zh CN/ 请按照说明完成安装。

**对于 Mac 用户而言**,安装 JAVA 运行环境毫无难度可言,因为您要做的仅 仅是"下一步","下一步"及"下一步"并等待其安装结束即可。

**对于 Linux 用户而言**, java 的运行环境被打包为解压即用版 (tar.gz), 您除 了需要将其解压在某一位置外,还需要为其手动设置 **环境变量** 以使其生效。不 知道如何配置环境变量?您可以参见 使用命令控制 kiftd (命令提示符&终端) 一章。

**特别提示:如果您的操作系统中已经安装了旧版本的 Java(1.8 以下),则必需将其版 本升级为 1.8 或以上,低于 1.8 版本的 Java 会导致 kiftd 无法启动。**

**2,接下来,安装 kiftd 并运行**

Kiftd 的安装十分简单, 通俗来说就是"解压即用"。请将下载好的 kiftd 压缩 包解压在一个具备**读写与运行**权限的文件夹内。例如放置在您的用户目录(home) 下。

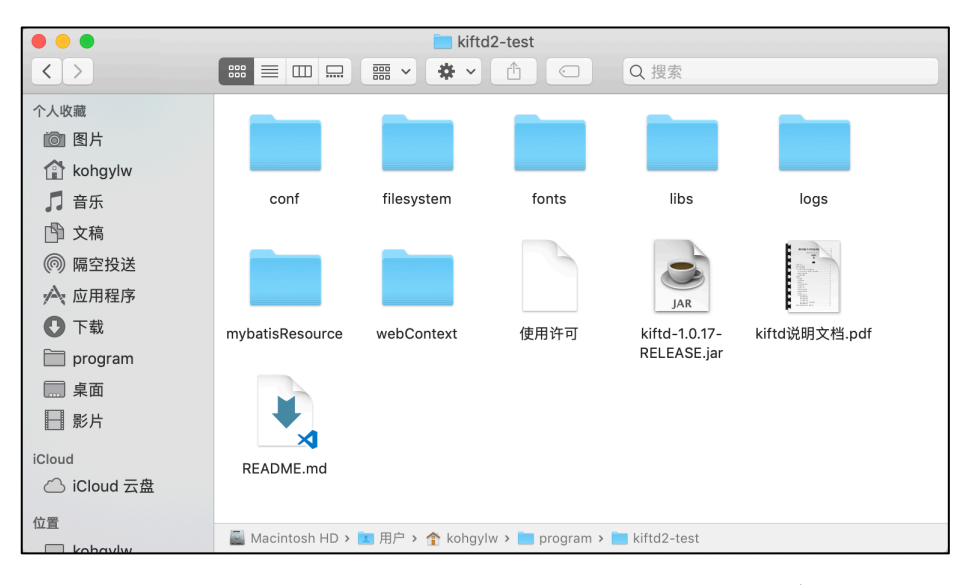

在本示例中,我们将其解压在"~/program/kiftd2-test/",该文件夹内包含 了上图所示的文件内容。**我们称这一文件夹为"kiftd 应用主目录"。**

**对于 Mac OS X 用户而言**, 您只需双击 "kiftd-x.x.x-xxx.iar" 程序即可打开 kiftd。当您第一次启动它时,您**可能会看到安全性警告——**此时,您可以前往"系 统偏好设置"-> "安全性与隐私", 之后点击窗口下方的"仍要运行"按钮以继 续启动 kiftd。

 $x$ **无 Linux 用户而言**, 您可以使用终端命令来启动 kiftd。首先, 打开终端窗 口(注:该方法也同样适用于 Mac OS X 用户, 因此 Mac 用户也可以尝试一下):

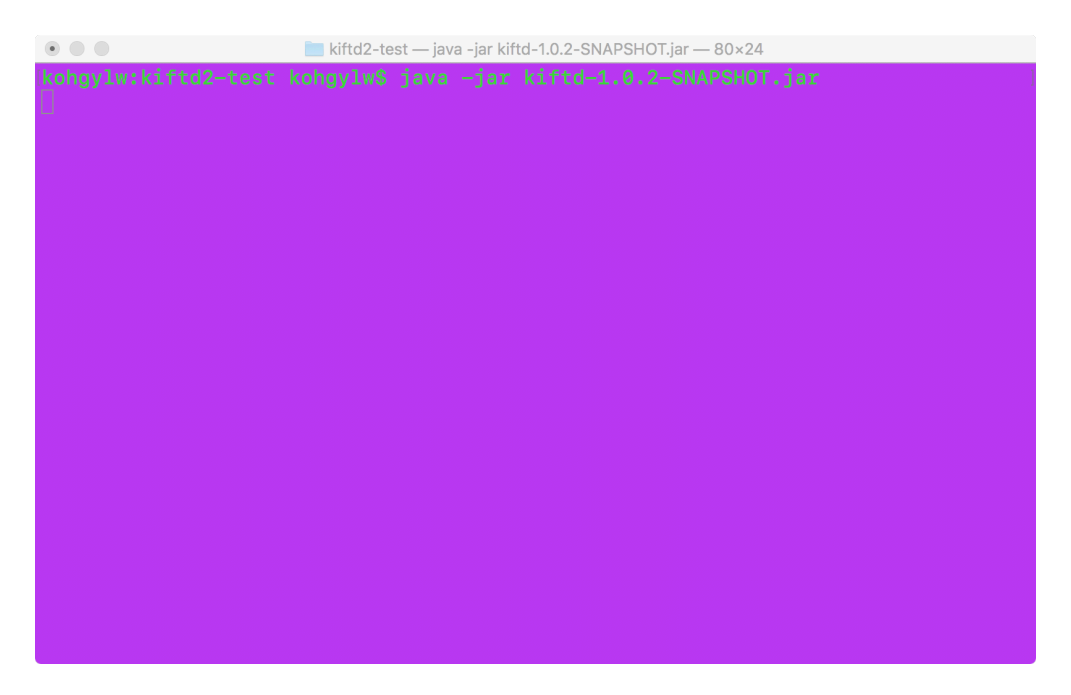

使用 濶濷 命令进入到 **kiftd 应用主目录**,再使用如下命令 **以图形界面方式** 运 行 kiftd:

java -jar kiftd-x.x.x-xxx.jar

再次提醒: 对于 Linux 用户而言, 如需使用上述命令, 请先确认您的环境变 量已经正确配置(更多关于终端命令的操作,请参见使用命令控制 kiftd (命令 提示符&终端) 一章)。

执行上述命令,您会看到 kiftd 的主界面。接下来请点击主界面上的"开启 (Start) >>"按钮来启动 kiftd 服务器。

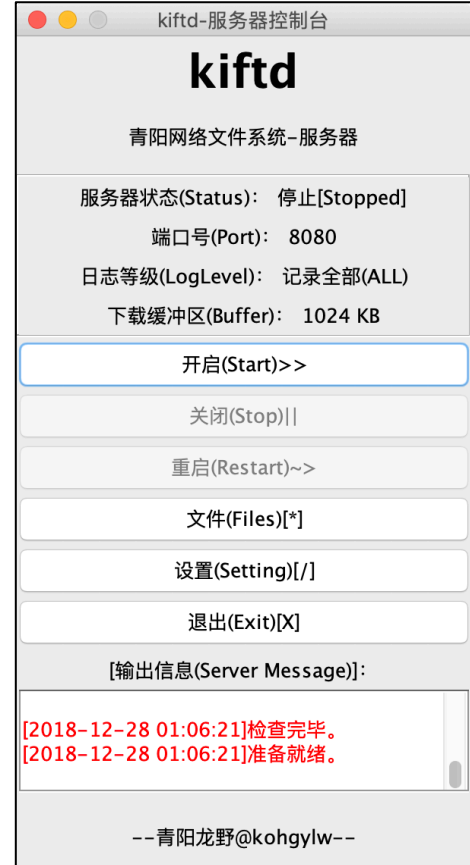

如图所示, kiftd 服务器已经成功启动。现在, 您可以开始使用它了。

**特别提示:如果您的屏幕分辨率与主界面的默认显示比例不匹配(过小或过大),您可 以手动调整主界面的缩放比例以选择最适合您的显示大小,调整方法可参阅 调整主界面显 示缩放比例(屏幕适配) 一章。**

**3,访问您的 kiftd 主页并开始使用**

**想要访问您的 kiftd 主页,首先需要查看您的计算机 IP 地址**:

3.1 **对于 Mac OS X 用户而言**, 请打开 参系统偏好设置, 找到 ※ 网络:

| m<br>$\rightarrow$<br>$\bullet\bullet\circ$<br>$\langle$                                            | 网络       |                                                           | Q 搜索                         |
|----------------------------------------------------------------------------------------------------|----------|-----------------------------------------------------------|------------------------------|
| 位置:                                                                                                 | 自动       | $\Diamond$                                                |                              |
| <b>USB 10/100 LAN</b><br>$\langle\cdot\cdot\rangle$<br>已连接<br>蓝牙 PAN<br>$\frac{1}{\sqrt{2}}$<br>未连接 | 状态:      | 已连接<br>"USB 10/100 LAN"当前是活跃的, 其 IP 地址为<br>192.168.3.104。 |                              |
| $\mathcal{S}^{\mathcal{S}^{\lambda}}$<br>MT65xxeloader<br>未配置                                       | 配置 IPv4: | 使用 DHCP                                                   | $\hat{\mathbin{\backslash}}$ |
| Thundethernet<br>$\langle \cdots \rangle$<br>未连接                                                    | IP 地址:   | 192.168.3.104                                             |                              |
|                                                                                                    | 子网掩码:    | 255.255.255.0                                             |                              |
| AX88x72A<br>$\langle \cdot \cdot \cdot \rangle$<br>未连接                                              | 路由器:     | 192.168.3.1                                               |                              |
| iPhone USB<br>未连接                                                                                   | DNS 服务器: | 114.114.114.114                                           |                              |
| Wi-Fi<br>关闭                                                                                         | 搜索域:     |                                                           |                              |
| 雷雳网桥<br>$\langle \cdot \cdot \cdot \rangle$<br>未连接                                                  |          |                                                           |                              |
| 美国-IKT用-002<br>未连接                                                                                  |          |                                                           | 高级…<br>$\left( 2\right)$     |
| ※<br>$^{+}$                                                                                         |          |                                                           |                              |
| 点按锁按钮以进行更改。                                                                                         |          |                                                           | 应用<br>复原                     |

"IP 地址"后面的那串数字代表了本机的 IP 地址。

3.2 **对于 Linux 用户而言(同样也适用于 Mac OS X 用户)**,您可以使用 "ipconfig"命令查看本机的 IP 地址。您便可以根据自己的网卡编号找到您本机 的 IP 地址:

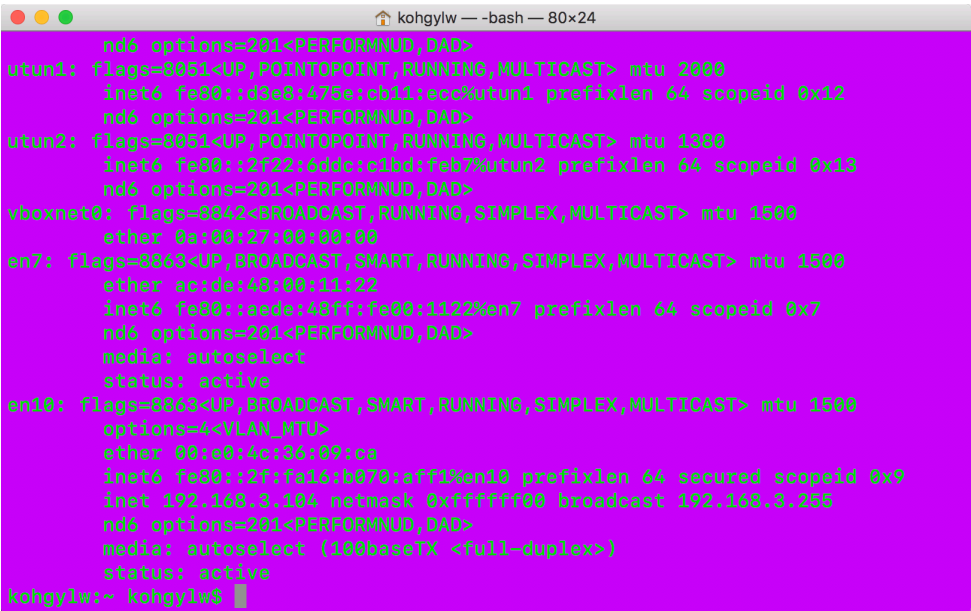

**知道自己的 IP 地址后,您便可以使用浏览器来访问您的 kiftd 主页了:**

请打开浏览器(推荐优先使用 Chrome 或 FireFox 等现代浏览器。对于国产 高速浏览器而言,请选择"极速模式"浏览),并在地址栏中输入如下地址:

http://{您的 IP 地址}:{端口号}/

其中"{}"部分需要自行替换, **端口号**可在服务器主界面查看。例如, 本机 IP 地址为 192.168.3.104, 且端口号为 9000, 则需要输入如下地址:

http://192.168.3.104:9000/

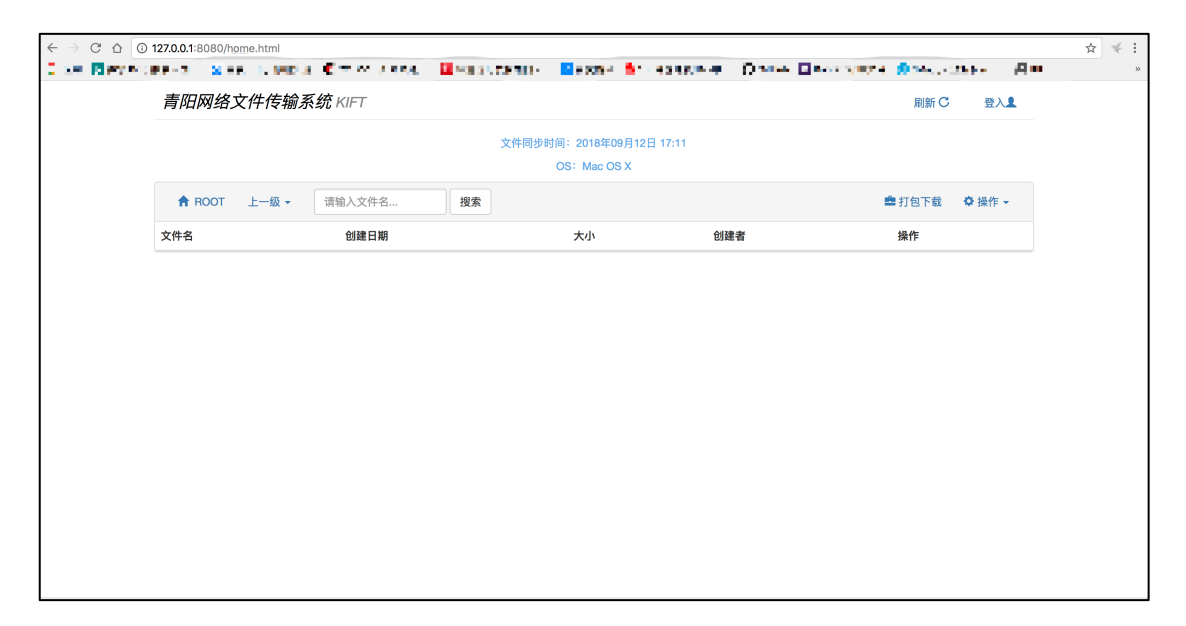

当您输入上述网址并访问后,即可进入您的网盘主页并开始使用了(如上 图所示)。

同理,您也可以让与您处于同一网段(例如链接在同一个 WIFI 或有线路由 器的局域网内)的任意用户访问您的网盘——包括使用手机的用户。

至此,您已顺利完成了所有的安装步骤。接下来,请继续阅读下一章来体验 kiftd 的全部功能。

**提示:当您点击主界面窗口上方的"关闭"按钮时,kiftd 将隐藏至任务栏并在后台继 续运行,您可以随时关闭该窗口以继续其他操作。当您需要再次显示 kiftd 主界面时,请右 击位于系统任务栏的 kiftd 图标,并点击菜单中的"显示主窗口"。如果您需要彻底退出应用** 并停止所有访问,请点击位于主界面或任务栏图标右键菜单中的"退出"按钮。

### 体验 kiftd 的全部功能

无论是 Windows 用户还是 Linux\Unix\Mac OS X 用户, 阅读至这一节就代表 着您的已经顺利完成了 kiftd 的安装。十分简单, 对吧?

接下来, 是时候开始体验 kiftd 的全部功能了!

在您第一次启动 kiftd 时,系统会自动生成一个**默认的全权限账户**,账户名 为"admin", 密码为"000000"(当然, 您以后也可以修改它或创建其他账户),

请点页面右上方的"登录"按钮,并使用该账户进行登录。登陆成功后,您就可 以在主页中随意尝试不同按钮的功能了——比如,试试为您的网盘上传第一个文 件?

**特别提示:您可以点击页面上"操作"菜单栏中的"上传文件"按钮,或是直接将一个** 文件拖入页面。此外,您还可以在页面上发现更多功能按钮,您可以随意尝试它们。

### 学习更多的操作

您可以通过在界面上自行摸索来学会 kiftd 的绝大多数功能——因为 kiftd 的 主界面本来就是以"上手即用"为宗旨设计的。不过, kiftd 仍然包含了一些独特 的设计,如果您想完全掌握您的 kiftd,可以在必要时(或时间充裕的情况下)继 续阅读 功能说明 一章——使用 kiftd 的特色功能将使得它在您手中变得更加强 大。

## **功能说明**

欢迎来到功能说明。虽然 kiftd 的设计宗旨是"上手即用",但是它仍包含了 一些独特的设计,本音音对 kiftd 的功能进行详细介绍以便您更灵活地用它们。

### 文件搜索

当您需要在当前文件夹内搜索文件时**,**请直接在文件列表上方的搜索框中直 接输入关键字并点击"搜索"按钮。

示例: 当您需要在当前文件夹内查找名为 "2018 年工作报告研发部.txt"的 文件时,请在搜索栏内直接输入"工作报告研发部"并点击"搜索"按钮,如图 所示:

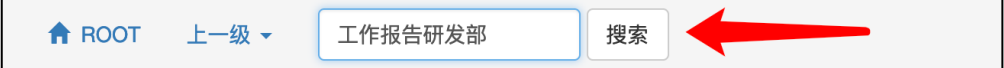

如需重新显示全部文件,只需 **清空搜索栏** 并再次点击搜索按钮即可。

**特别提示:仅对于本级搜索而言,如过您搜索的关键字中需包含一些特殊字符(例如 "+"、"\*"、"?"等),需用"\"进行转义(例如,搜索名称中含有"\*"的文件时,需在搜**

### 全局文件搜索

当您需要在整个路径(包含当前文件夹和其中的所有子文件夹)内搜索文件 时, 请在搜索框中输入 "all:{关键字}" 并点击 "搜索"按钮 (需在关键字前加上 "all:" $)$ <sub>o</sub>

示例: 当您需要在当前路径下查找的所有的"txt"文件时, 请在搜索栏中输 入"all:txt" (注意添加"all:"前缀) 并点击"搜索"按钮, 如图所示:

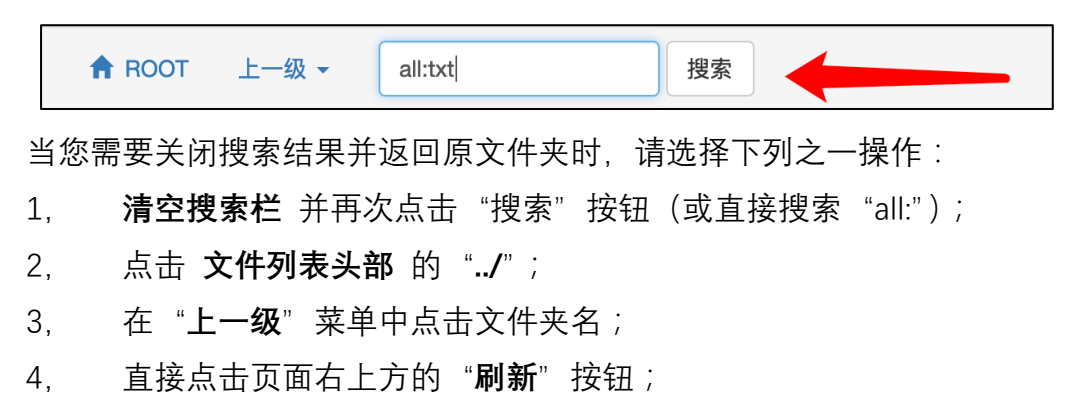

**特别提示:高级搜索需要更多的时间,当文件数目较多时耗时会较长。此外,高级搜索 的结果还可以继续使用普通搜索进一步筛选。**

### 拖拽上传

除了使用上传窗口进行文件上传外, 您也可以将文件直接拖拽到 kiftd 页面 来上传它们。不过需要注意的是,该操作目前只支持现代浏览器(例如 Chrome、 FireFox 或国产高速浏览器的"极速模式"), 且同样不支持文件夹。

### 文件列表的显示顺序

不仅仅是搜索,文件排序功能也能够帮助您快速查找所需文件。请点击文件 列表头部的"文件名"、"创建日期"、"大小"或"创建者"标签,这样可将文件 列表按照指定属性排序(降序)。对文件夹和文件的排序是分别进行的,它们不 会混在一起。如果您想恢复默认的显示顺序(按照上传时间从早到晚排序),可

以点击"操作"标签进行重置。

### 如何选中文件

在主页面的文件列表中上,您可以进行如下操作:

**单击** ——选中单个文件;

**Shift 键** ——选中多个文件;

**Shift+A** ——全选&取消选中;

**点击空白处** ——取消选中;

Shift+双击——连续选中。例如:您先选中了第 2 行的文件, 之后按住 Shift 键双击第 5 行的文件, 则 2 至 5 行的所有文件均会被选中(当您双击的文件行 前后均有已经被选中的文件时,优先向后选中)。

被选中的文件会以蓝色突出显示,以便于您对它们进行批量操作,例如"删 除"、"剪切"、"打包下载"等。

### 打包下载(ZIP)

文件列表右上方的 打包下载 功能是为了方便用户快速下载数目众多且文 件体积较小的零散文件(能够提高下载效率)及文件夹而准备的,服务器会先将 已经选中的文件或文件夹在服务器端打包为 **ZIP 格式 ,**之后再提供给用户进行 下载。该功能 **不推荐用于** 下载体积较大的文件——其压缩所需的时间可能会比 直接进行下载更多(同时,压缩也是很消耗 CPU 资源的操作)。因此,当您需要 下载体积较大的文件 (>500MB) 时, 推荐直接对其讲行下载。

**特别提示:打包下载功能不支持使用下载工具,请使用浏览器自带的下载功能进行下 载。**

### 获取文件的下载链接

您可以通过点击下载确认窗口中的"下载链接+"按钮来获取指定文件的下 载链接,示例如下:

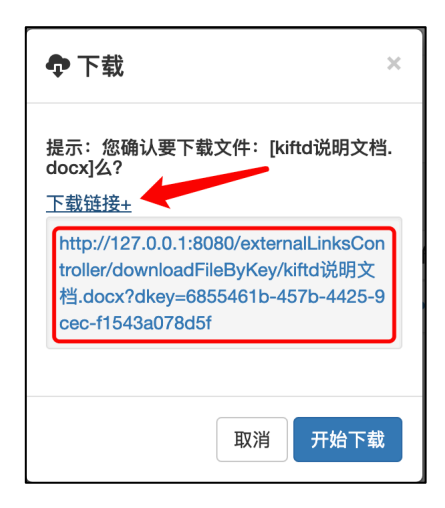

该链接可用于分享至其他用户以便其下载该文件(或是使用"迅雷"等第 三方下载工具/软件对其进行下载)。

每个下载链接中的"下载钥匙"(dkey)均为自动生成, 有效期持续至服务 器关闭前。

**特别提示:在链接有效期内,使用该链接进行下载均会直接获得指定文件的下载权 限。因此,对于一些敏感资料而言,您应慎重分享其下载链接。**

**警告:该链接并不能保证适用于所有的第三方下载工具/软件。如果无法顺利完成下 载, 请切换为浏览器自带的下载功能来进行下载(直接点击"开始下载"按钮)。** 

### 设置文件夹访问级别

"文件夹访问级别"功能能够限制他人浏览您的敏感资料, 当您在 kiftd 的 文件列表中新建文件夹或编辑文件夹时,可以设定该文件夹的访问级别,如下图 所示:

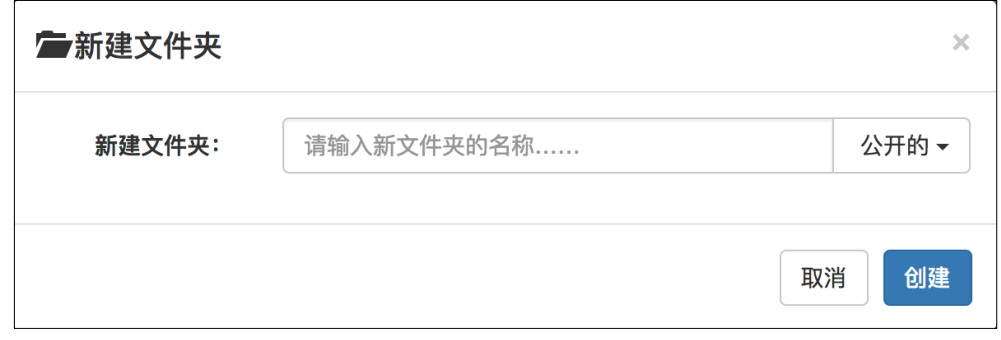

其中,文件夹访问级别分为以下三种:

- 公开的——任何人均可进行浏览访问。
- 1 **仅小组**——仅当访问者使用一个账户登入 kiftd、且该账户与文件夹的

创建者为同一小组时才能够访问。账户与小组的相关设置,请参阅 为 账户设置小组 一章。如果该文件夹的创建者无小组设置,则该文件夹 仅供创建者自己访问。

■ 仅创建者——仅当访问者使用该文件夹的创建者账户登录时才能够访 问。

您的文件夹在设定访问权限后,其他访问者将无法访问未授权的文件 夹,也无法进行任何操作。需要注意的是,如果该文件夹的上级文件夹被 删除,则它也会被一并删除。

### 移动文件

如果您需要将某些文件移动到另一位置,请先选中它们,接下来点击操作菜 单中的 剪切 按钮,再进入到目标文件夹内点击 粘贴 按钮。这样就能将这些文 件移动到目标路径下。

### 各种预览与播放功能

本章将向您详细介绍 kiftd 中各种强大的预览功能的使用方法及其注意事项。

### **在线音乐播放功能**

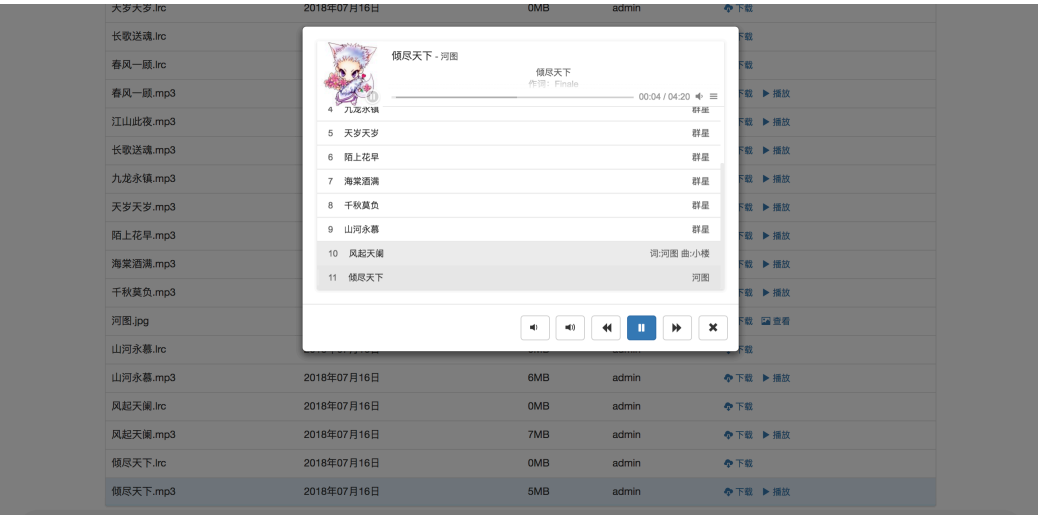

可以进行下载的账户均可通过文件操作栏的 播放 按钮来使用本功能。目前

支持的音乐格式为 MP3(推荐)、WAV 和 OGG。其中仅有 MP3 格式能够自动解 析歌手和歌曲信息。当您把多个音频文件放在同一文件夹时,点击其中任意一个 都会打开音乐播放组件并以列表形式开始播放。如果需要显示歌词,请在 **同级 文件夹内** 上传该歌曲的 LRC 歌词,并确保 **LRC 文件名与对应的音频文件名完全 对应**(例如"倾尽天下.lrc"对应"倾尽天下.mp3")。同一路径下, 对应的歌词与 音乐将在播放时进行配对显示。同理,如果需要显示歌曲封面,仅需再在同级文 件夹内上传其封面图片(png/jpg/jpeg/img), 且 该图片的名称与音频文件名或 **解析出来的歌手名完全对应**。

(注:展示资源均来源于网络,版权归资源作者所有)

### **图片在线预览功能**

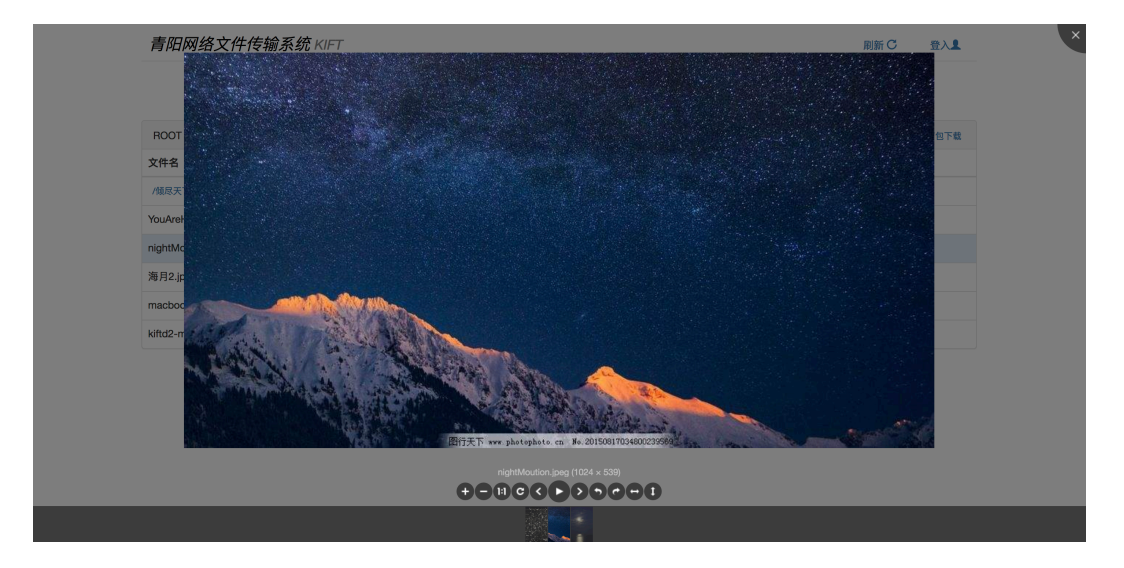

可以进行下载的账户均可通过文件操作栏的 查看 按钮来使用本功能。目前 支持的图片格式为: bmp/png/jpg/jpeg/gif, 同级文件夹内的所有图片可以进行 依次预览。同时, 图片查看器还支持翻转、旋转、缩放、全屏……

当需要预览的图片数量较多时 (同级目录下超过 15 个), kiftd 图片杳看器 会对所有图片进行分页显示。您可以使用翻页功能来切换它们。这样,您能够获 得更好的浏览体验。

**特别提示:对于超过 2MB 的图片文件,kiftd 会自动进行压缩处理,以达到更快的预 览速度(尤其是在网络速度较差的环境下,提速效果更为显著)。当然,该压缩操作仅针对 预览功能而不会影响 kiftd 中存储的图片原件。**

(注:展示资源均来自网络,版权归该资源作者所有。)

### **PDF 在线预览功能**

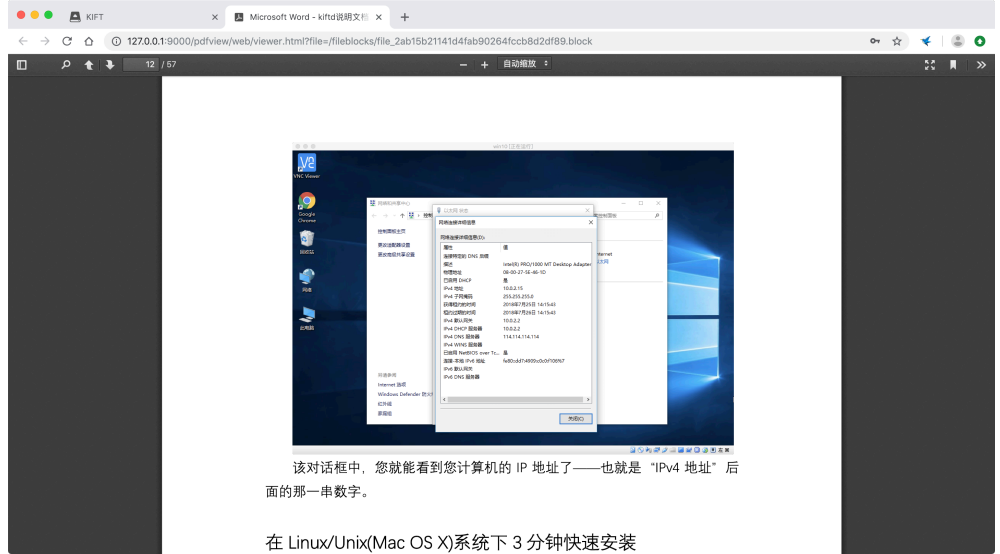

所有具备 **下载** 权限的用户均可通过点击操作栏的 预览 按钮来预使用该 功能, 便于用户直接在线预览存储于 kiftd 中的 PDF 文档。

## **Word(docx)/ TXT 文档在线预览**

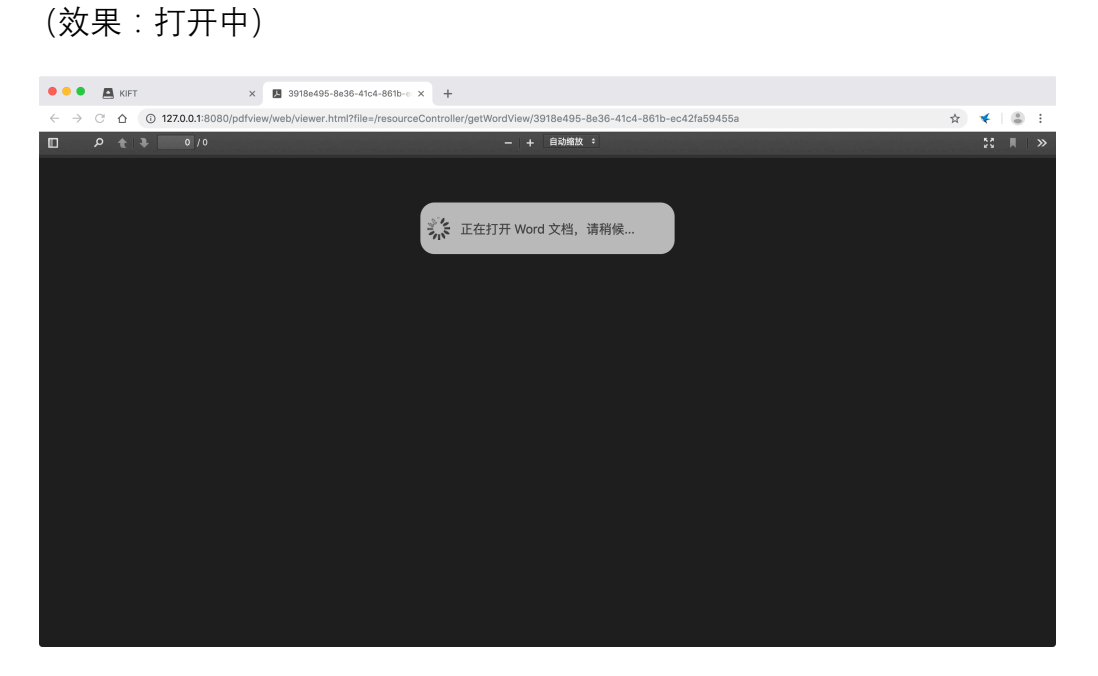

(效果:打开后)

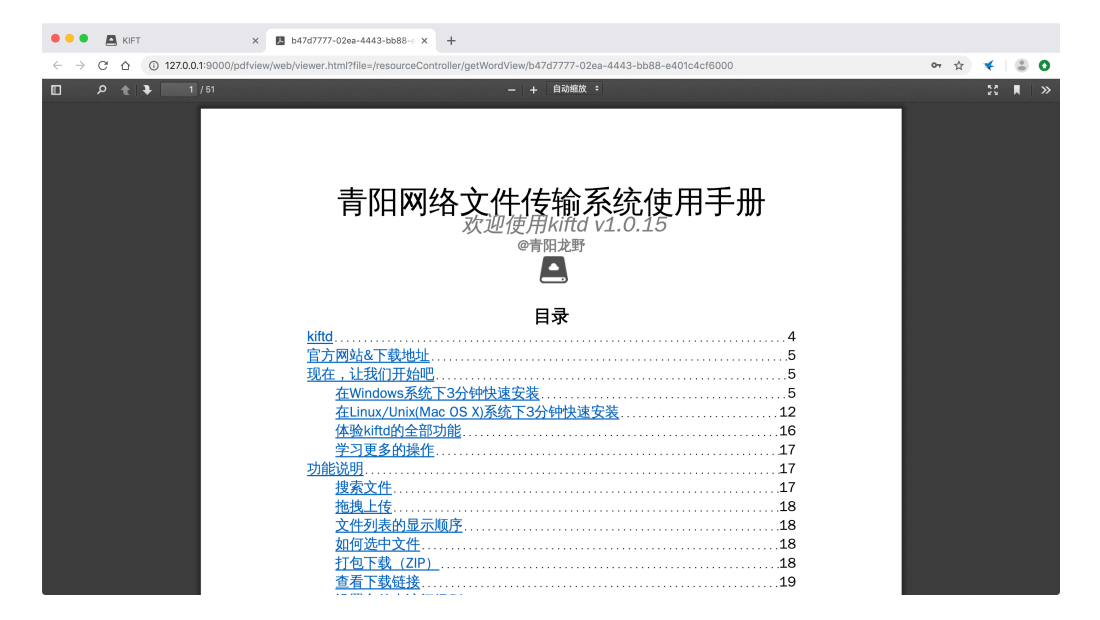

所有具备 **下载** 权限的用户可通过点击文件操作栏的 预览 按钮来使用该 功能,便于用户直接在线预览 Word 或 TXT 文档。需要提醒的是, 该功能仅支 持 docx 格式的 Word 文档 (不支持 word 97-2004 文档所用的 doc 格式)。

**特别提示(关于预览格式):预览所示的格式可能与实际 Word 版式有所差异,请以 实际版式为准。**

**特别提示(关于字体):在打开 Word 文档的过程中,kiftd 将使用您操作系统中已安 装的字体显示其中的文本,如果您的操作系统中未安装该 Word 文档所需的全部字体,那 么 kiftd 将自动使用内置的开源免费字体库"文泉驿黑体"进行显示,不过,该字体无法 确保所有文本均能正确显示,例如 Word 内嵌表格中的文本。如果您需要为 kiftd 添加更 多字体,请将字体文件(例如 ttc 文件或 ttf 文件)放置在位于 kiftd 主目录下的 fonts 文 件夹内。例如:如果您希望在 Linux 服务器上运行 kiftd,可将位于 Windows 系统中 C:\Windows\Fonts 文件夹内所需的字体文件(例如 simsunb.ttf 文件为"宋体"的字体文 件)拷贝至 kiftd 主目录内的 fonts 文件夹下,这样,您的 kiftd 便也能以 Windows 字体 提供 Word 预览功能了。**

**警告(关于字体版权):并非全部的 Windows 系统自带的字体都允许自由使用,某些 字体(例如"微软雅黑")可能不允许用于商业用途或将字体文件(ttf)拷贝至其他操作 系统,将这些字体文件拷贝至 fonts 内并作为 kiftd 的 Word 预览字体可能导致侵权。**

### **视频在线播放功能**

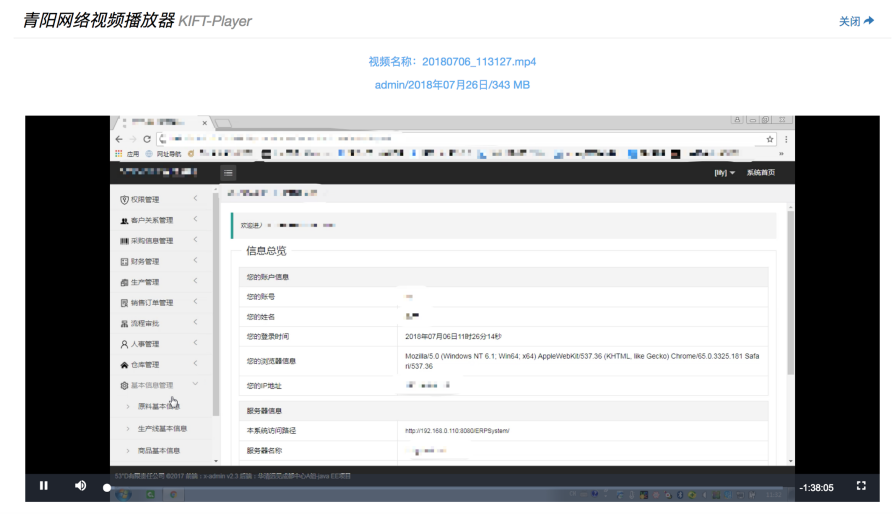

可以进行下载的账户均可通过文件操作栏的 播放 按钮来使用本功能。目前 内置播放器支持的视频格式为:

mp4、avi、fly、wmy、mky、mov、webm。

能够提供在线影院式的使用体验。

**注意:在上述支持的格式中,除使用 AVC(H.264)格式编码的 mp4 视频可直接播放 外,其余格式均需经过内置的 ffmpeg 解码引擎解码后才能播放。解码过程需要耗费一定的 时间(取决于视频大小),请耐心等待。视频解码过程仅需进行一次,即后续用户均可直接 播放(无需再次等待解码),解码后的缓存文件会保存至服务器关闭。若在线解码时间过长, 也可使用第三方转码软件预先将视频在本地转码为 MP4(使用 AVC H.264 编码)后再上传 至网盘,以便用户能够直接在线播放。**

## **调整主界面的显示缩放比例(屏幕适配)**

默认情况下, kiftd 会根据您的屏幕分辨率大小自动选择合适的缩放比例进 行显示。除此以外,您也可以自行调整主界面的缩放比例来设置最适合自己屏幕 的显示大小 (对于使用 2K/4K 等高分辨率屏幕的用户而言, 可通过适当放大 kiftd 主界面的显示比例来避免因界面内容过小导致的操作不便)。

设置主界面缩放比例的方法十分简单,请根据以下 3 步进行操作。

1. 找到程序主目录内的 conf 文件夹, 并在其中新建一个文本文件 (txt),

将其命名为 **init.txt** ,示例如下:

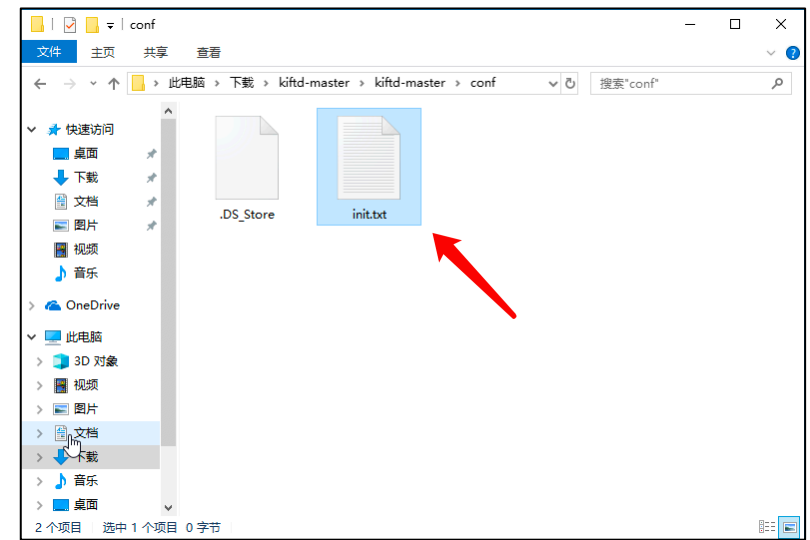

2. 打开 init.txt 文件并在其中输入下列内容(使用英文输入法):

#### **sclae={缩放比例}**

等号后方的 {缩放比例} 处可填写一个值为 0.9-10.0 之间的数字, 该数 字代表了主界面的缩放比例。该比例越大则主界面的显示比例越大,反之 则越小(基准值 1.0 为 1440x900 分辨率下的最佳显示比例)。若该值的设 置超过了指定范围,则会按照最接近的极限值生效。示例如下(将缩放比 例调整为 1.5):

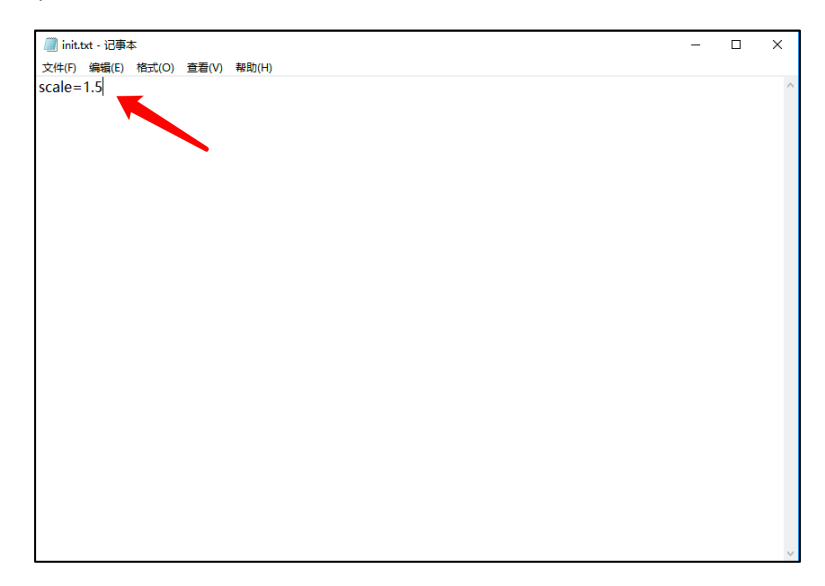

3. 保存 "init.txt"文件并启动 kiftd。如果上述设置正确, 则会在程序启动 后立即生效。示例如下:

(当设置 scale=1 时的界面比例)

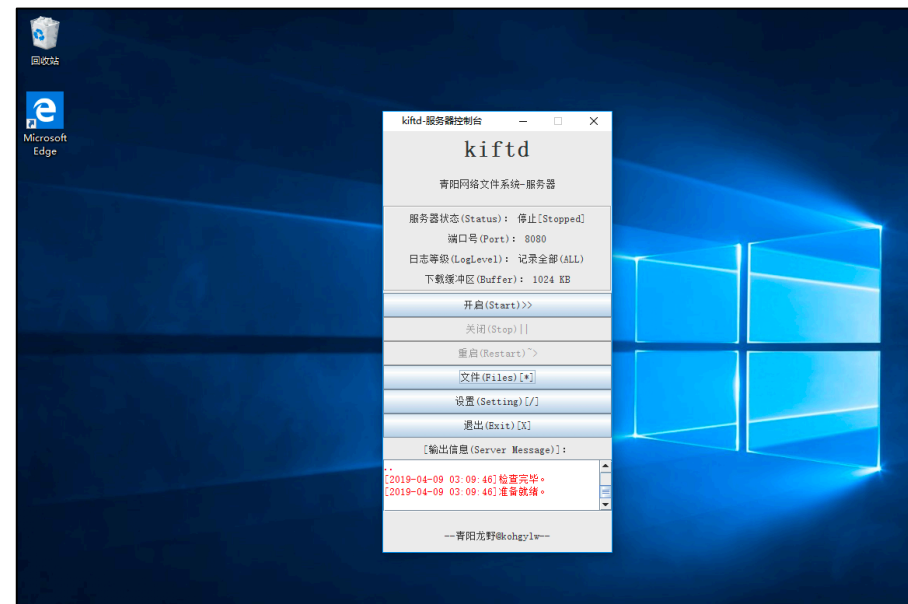

(当设置 scale=1.5 时的界面比例)

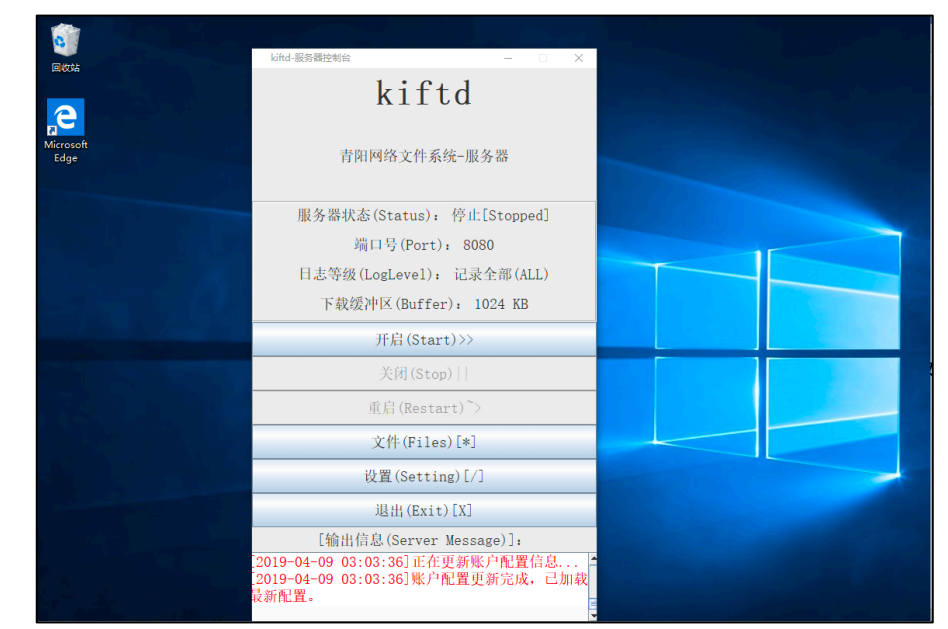

# **管理 kiftd 中的文件**

当您需要浏览存放在 kiftd 中的文件并进行文件的导入、导出工作时, 可以 使用 kiftd 的"文件"功能——全称为"文件管理"。要使用该功能,请点击位 于应用主界面上的"文件"按钮,位置如图所示(当界面被最小化或隐藏时,您 也可以在 kiftd 托盘图标的右键菜单中启动该功能):

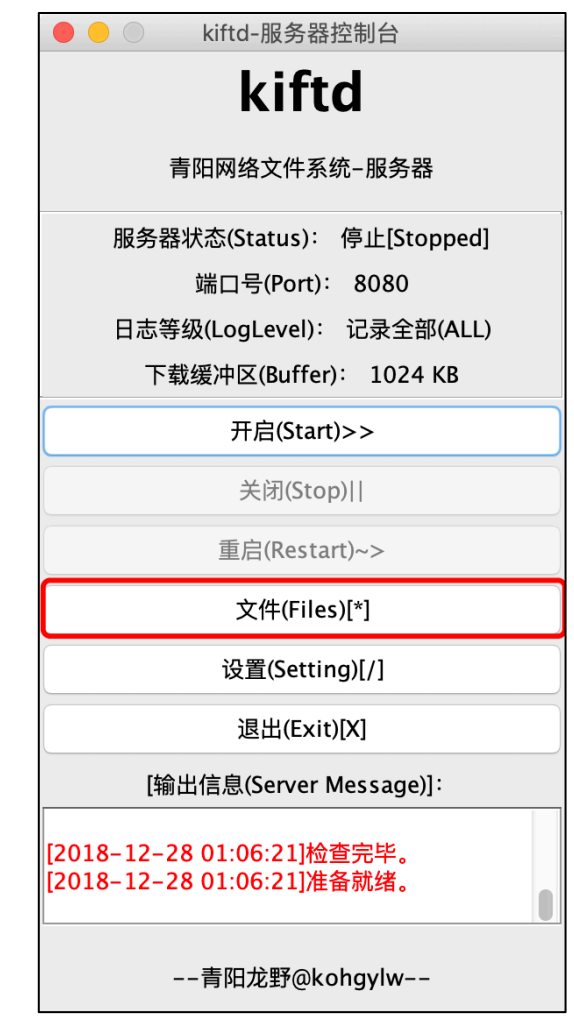

文件管理界面的操作方式类似于常见操作系统的文件管理器, 其示例效果 如下:

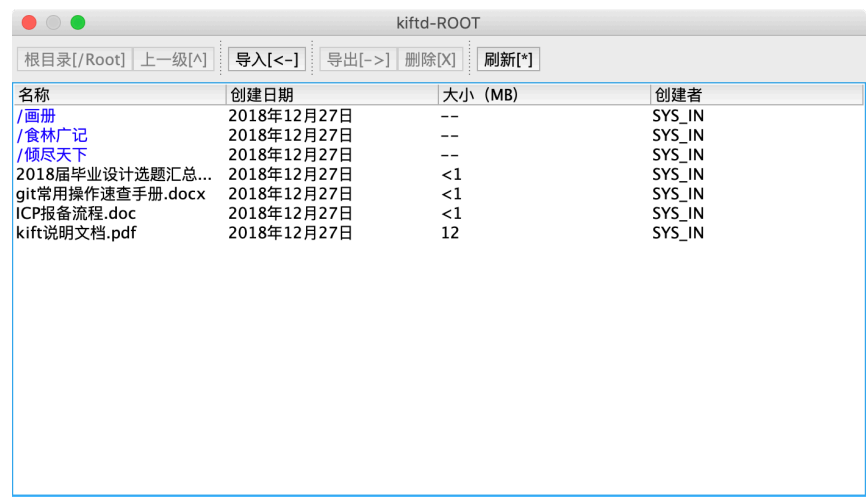

在显示的文件列表中,黑色项目代表文件,蓝色项目代表文件夹。如果您 需要进入某一文件夹,请直接 **双击** 它。

您可以通过 **点击** 或 **Shift+点击** 来选取文件和文件夹,之后使用操作栏 中的各种按钮对其进行相应的操作。

除了使用操作栏中的"导入"按钮外,您也可以尝试直接将需要导入的文 件或文件夹拖入文件浏览窗口中以进行导入。

注意:当您正在使用一个 kiftd 的文件管理功能操作某个文件系统时, 无法 再启动第二个相同的 kiftd 进行操作, 以避免冲突。

**警告:在导入或导出过程中选择"终止"会强行终止当前的操作(不安全),未完成 的文件将无法使用。对于未完成的文件,您需要重新执行操作并覆盖它们。**

**特别提示:如果您使用命令模式启动 kiftd(例如在无图形界面的环境下进行操作), 同样可以使用命令进行文件的浏览、导入和导出。具体内容请参见 使用命令控制 kiftd (命令提示符&终端) 中的 使用命令进行本地文件管理 章节。**

## **服务器设置**

本章将介绍如何修改 kiftd 的一些关键性设置以帮助您灵活地控制它。本章 针对不同的使用用户分为两种模式: **在设置窗口中修改配置** 和 **直接修改配置** 文件 前者适用于大多数普通用户在日常使用中进行操作;而后者则是为了方 便无图形界面的 Linux 服务器用户进行操作。无论使用哪种方式, 其效果均完全 相同。

### 在设置窗口中修改配置

以下设置操作弁用于使用图形界面的普通用户。请在 **kiftd 服务器关闭时** 点击 kiftd 主界面上的 <u>Lease of Will setting)[/]</u> 按钮来打开 kiftd 服务 器设置界面。如图所示:

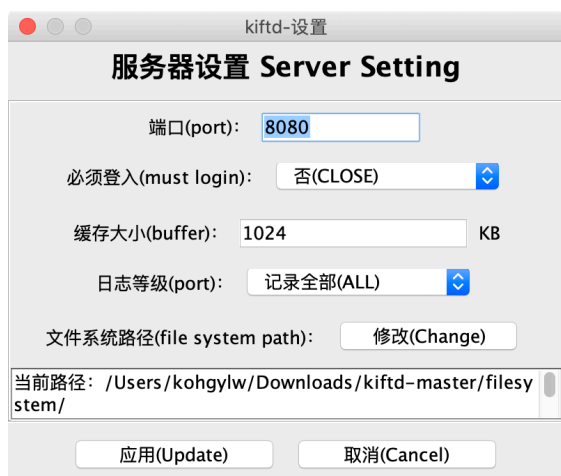

接下来将向您介绍该界面上的各项设置的意义,并说明如何修改它们。

### **自定义端口号**

"**端口号**"代表了一个特定的 ID 用于标识通信的程序,而 kiftd 默认使用 8080 端口。假定您的 IP 地址为 192.168.0.1, 则访问者需要在地址栏中输入 http://192.168.0.1:8080/ 来访问您的 kiftd 主页。

如果您的 8080 端口已经被其他程序占用, 或者您希望将 kiftd 的端口号改为 一个您喜欢的数字,只需在"端口"一栏输入一个 1-65535 之间的整数 (一般大  $+ 1024$ ) 即可。例如下图所示的 9000:

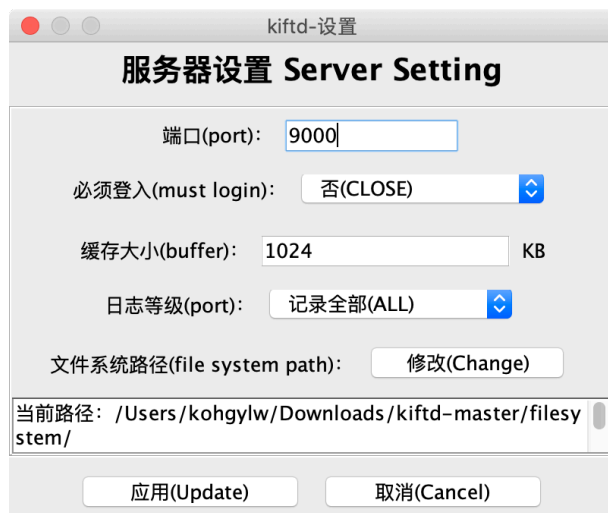

这样, 当您再次启动服务器时 kiftd 将以新端口开启服务。此时, 用户将使 用新端口访问您的 kiftd (例如: http://192.168.0.1:9000/)。

**特别提示:Web 浏览器的默认端口为 80。如果您将 kiftd 的端口号也设置为 80,则用**

**户无需输入端口号也可以访问您的 kiftd(例如: http://192.168.0.1/ )。**

**注意:对于 Linux 和 Mac OS X 用户而言,使用 1024 以下的端口号需获得管理员权限, 此时您可以使用 sudo 命令运行 kiftd,详见 使用命令控制 kiftd(命令提示符&终端) <sup>一</sup> 章。**

### **设置"必须登入"功能**

有些时候,您可能需要将 kiftd 作为一个私人云存储平台使用。这种情况下, 您可能不太希望任何人都能直接查看您的文件列表。此时, 您可以选择开启 "必 须登入"功能来限制对于主页面的匿名访问。

要开启该功能, 仅需要将"必须登入"设置改为"是"即可。如下图所示:

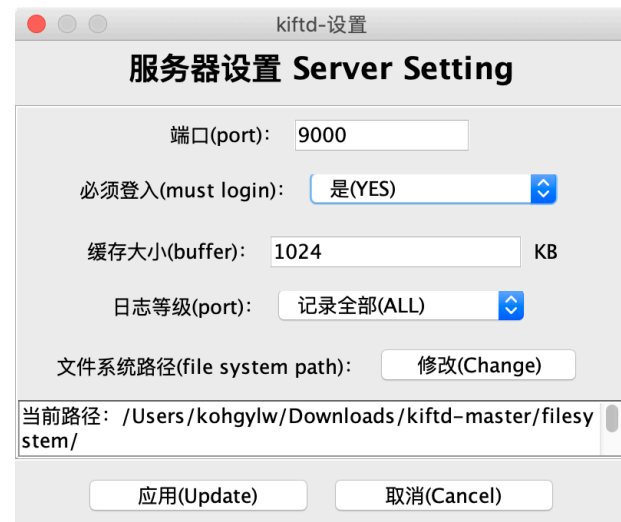

### **修改文件系统存放位置**

Kiftd 默认将所有文件数据存放在主目录下的 filesystem 文件夹内, 该文件夹 称为"文件系统存放路径"(kiftd 负责管理文件数据的模块被称为"文件系统", 由文件节点数据库和文件存储块组成),**文件系统存放路径的可用容量决定了您 的 kiftd 可以存储多少文件**。当前使用的存储位置会显示在该栏下方的文本框中, 如果您希望将其放置在其它位置,请点击"文件系统路径"后面的"选择"按钮 进行更改。如图所示:

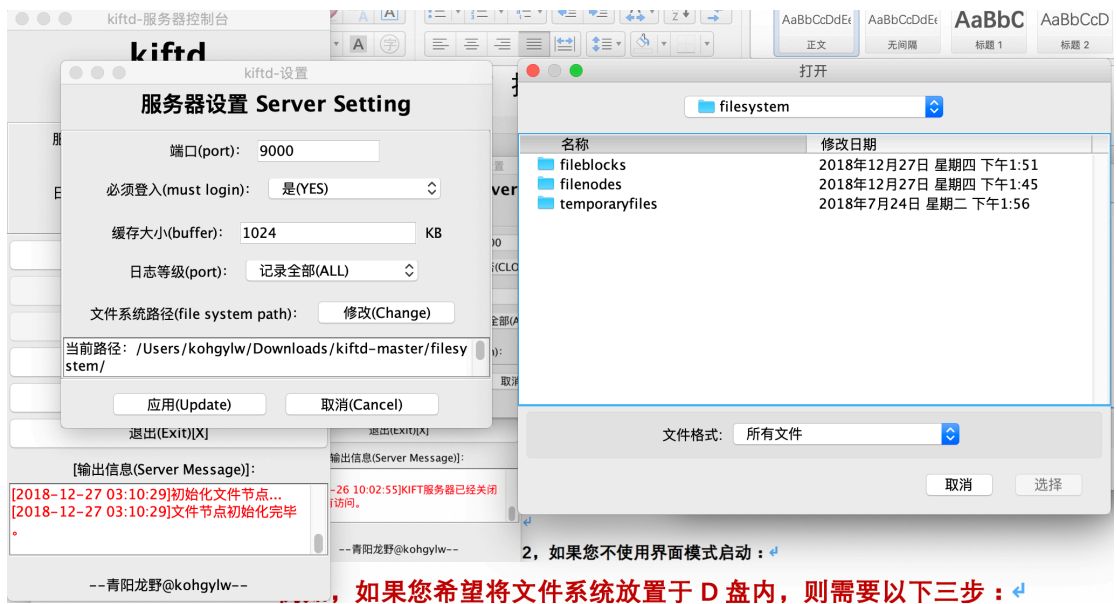

**例如,如果您希望将文件系统移动至 D 盘内,则需要以下三步:**

- **1. 将原始的 filesystem 文件夹移动到 D:\。**
- **2. 打开 kiftd 设置界面,点击"选择"按钮,选中 D:\filesystem 文件夹, 点击"选择"。**
- **3. 点击"应用"按钮关闭设置界面,并开启 kiftd 服务器。**

**特别提示:当然,您也可以将一个 kiftd 的文件系统文件夹进行拷贝,并将其复制到另 外一个新的 kiftd 中。这样,新的 kiftd 将直接"继承"拷贝的文件系统——这对于升级 kiftd 并保留原有的文件十分重要。**

### **日志记录功能**

日志功能能够方便您了解 kiftd 的操作历史——包括**错误信息和文件操作记 录**(例如谁在什么时候删除了哪个文件)。该日志根据不同需要分为三个等级: 记录全部(包括各种操作、错误信息及文件操作记录)、仅异常(记录 kiftd 运行 过程中出现的错误信息)、**不记录**(不记录任何信息,也不生成日志)。您可以通 过设置自由选择一个等级来进行日志管理。如图所示:

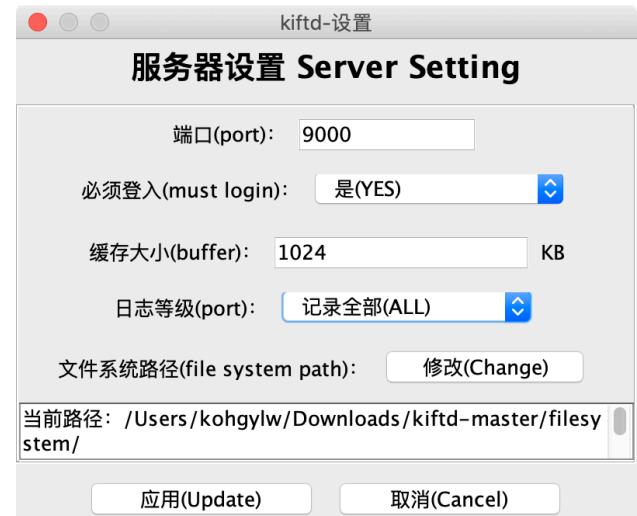

直接将日志等级下拉菜单中选取您需要的等级并点击应用即可。

#### **这些日志文件保存在哪?**

日志文件会被生成在 kiftd 应用主目录下的 logs 文件夹内。它们按照 生成 日期 命名,并以 klog 为后缀。您可以使用 *任意文本编辑器* 打开并读取它们。

**特别提示:如果出现在 Windows 下使用"记事本"打开时出现换行混乱的情况,您也 可以选用一些高级文本编辑器打开——例如 Word,打开该文件时将编码格式设置为 其他 -"UTF-8",并将行终止符号选为"仅回车符"。**

#### **如何阅读日志文件的内容?**

日志文件中,每一个日志段落均代表着一件事,分为 **TIME**(何时)**TYPE**(何 事)和 **CONTEXT**(具体内容)三部分。

#### **下面是一个日志段落的示例:**

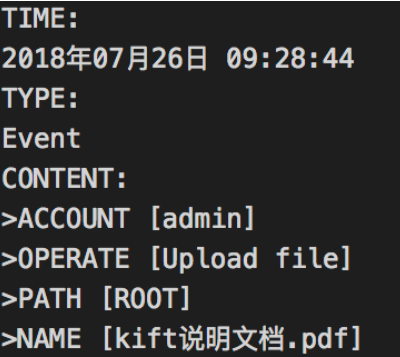

#### **该示例表示的含义是:**

一个叫做 admin 的账户 (ACCOUNT) ; 在 2018 年 07 月 26 日的 9 点 28 分 44 秒(TIME); 在 ROOT 路径下(PATH); 上传了(OPERATE);

一个叫做"kiftd 说明文档.pdf"的文件(NAME);

的事件(TYPE)。

实际上,日志内容均为简单的英语描述,相信您能很轻松地读懂它们。

**注意:为确保日志的统一性,在线播放视频和音频文件也将被记录为"下载"[Download file]事件。**

### **修改缓存大小**

缓存值代表了每当有一个用户开始进行下载操作时, kiftd 服务器为其分配 多少内存空间(该内存为提供下载服务所需)。

其默认为 1024KB (1MB), 这意味着当有 50 个用户同时进行下载时, kiftd 会额外占用 50MB 的内存。而当有 100 个用户同时进行下载时, kiftd 会额外占 用 100MB 的内存。

如果您的内存较小,可以弁当调低该值。该值越低,则硬盘读取操作会越频 繁。因此,当您设置该值时应综合考虑您的内存容量及您希望的最大用户承载量, 并选取一个合理的值。

**如图所示,将缓存大小降低为 512KB:**

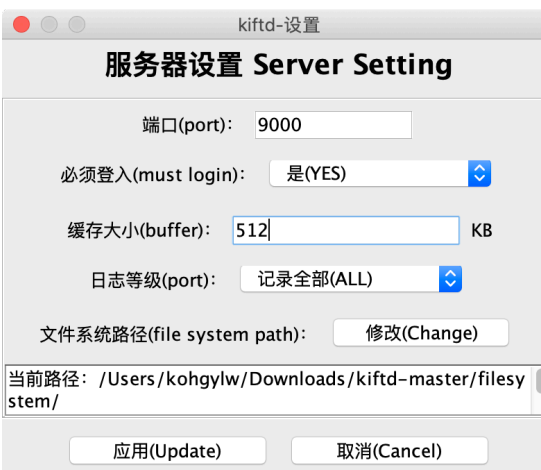

该值的取值范围为大于 0 的整数, 以 KB 为单位。该值不能大于您的内存容 量(否则将导致 濾濼濹瀇濷 因可用内存不足而崩溃),且最大不能超过 2147483648。

**特别提示:当您的硬盘读写性能已经达到最高时,继续增加缓存的内存占用并不能提 高用户的下载速度。对于大多数普通用户而言,只需保持该设置为默认的 1024KB 即可。**

### 直接修改配置文件

对于 **无法使用图形界面启动 kiftd 的用户** 以及 **具备一定操作经验的用户** 的而言,可以通过直接修改 kiftd 配置文件的方式来进行参数设置。

Kiftd 的配置文件是 kiftd 存储设置信息的基础。该文件位于 kiftd 主目录下 **的 conf 文件夹中**,名为 **server.properties** 。您可以使用**任意文本编辑器**打开并 编辑它。

初始服务器配置文件如下图所示:

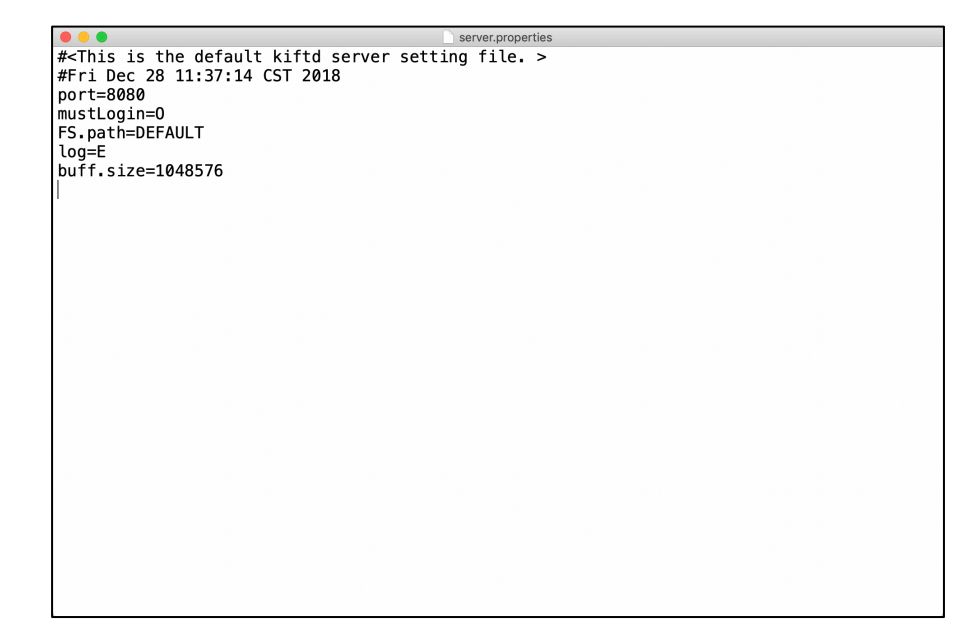

**特别提示:如果您使用 Windows 中的"记事本"浏览并编辑该文件,可能会导致文件 换行混乱。此时,您可以选用一款高级文本编辑器打开它。例如使用 Word 打开时,将编码 格式设置为其他-"UTF-8",换行符设置为"仅回车符"。**

该文件的编辑规则为:**以行为单位定义一项配置,每项配置均以"配置名称 =配置值"的形式进行设定**(前两行除外,那是该文件的生成日期记录)**,其中,**

"配置名称"是预先设定好的字符串,不可随意修改,其后的"配置值"则可以 **自行修改**。

接下来,本文将逐一介绍这些配置的意义及设置方法,您可以对照下方所列 示例找到相应的配置项并修改它们。

**请不要随意删除该文件中的任何配置项,修改时需遵守"每项配置独占一行" 的原则**。

**警告:服务器配置文件会在启动 kiftd 时进行加载,因此,当您修改了服务器配置文件 后,必须保存文件并重新启动 kiftd 应用才能够加载最新的配置信息。**

注:关于各项配置所代表的意义,请参照前一节 在设置窗口中修改配置 中 的相关介绍。

### **修改端口号**

port=9000

将该项中的值改为您希望使用的端口号,取值范围 1-65535。

### **设置"必须登入"功能**

#### mustLogin=O

将该项中的值改为"O"或"N"(均为大写字母)。其中 O 代表 OFF (关闭), N 代表 ON (开启)。如果该项设置为 N、则访问者必须输入一个账户登入 kiftd 才可进入主页并查看文件列表。

### **修改文件系统存放位置**

#### FS.path=DEFAULT

请将该项的值改为您希望存放文件系统的路径。**推荐先将 kiftd 默认的文件 系统(kiftd 主目录下的 filesystem 文件夹)拷贝到任意位置后再将其设置为文** 件系统路径。在路径表示中, Windows 系统需要以 "\\" 符号分割目录层级, 而 Linux 和 Mac OS X 则使用"/"符号分割目录层级。

示例如下:

FS.path=D:\\filesystem\\ (Windows)

FS.path=/User/kohgylw/filesystem/ (Linux)

如果您希望将文件系统路径改为默认值 (即 kiftd 主目录下的 filesystem 文 件夹),则仅需将该值设为"DEFAULT"。

### **日志记录功能**

#### $Iog = E$

请将该值设置为"**E**"、"**R**"或"**N**"三种大写字母之一,其分别代表了**记录**

**全部**、**仅异常**和**不记录**。

### **修改缓存大小**

#### $huff size = 1048576$

请将该值改为您希望的缓存大小。请注意, 该配置以 B (byte) 为单位, 1 KB=1024 B, 配置时请注意换算大小。

## **用户账户与权限设置**

### 基本账户信息设置

Kiftd 的账户设置及权限管理均通过 修改账户配置文件 的方式实现——无 论是新增、修改还是删除账户,均十分简单。

首先,请前往 **kiftd 的主目录** 中找到名为 **conf** 的文件夹,之后使用 **任意 文本编辑器** 打开其中名为 **account.properties** 的文件。

**特别提示:该文件会在您第一次启动 kiftd 后生成。您可以使用"记事本(Windows)"、 "文本编辑(Mac OS X)"或"nano(Linux)"打开并编辑它。**

打开该文件后,您将会看到如下图所示的内容:

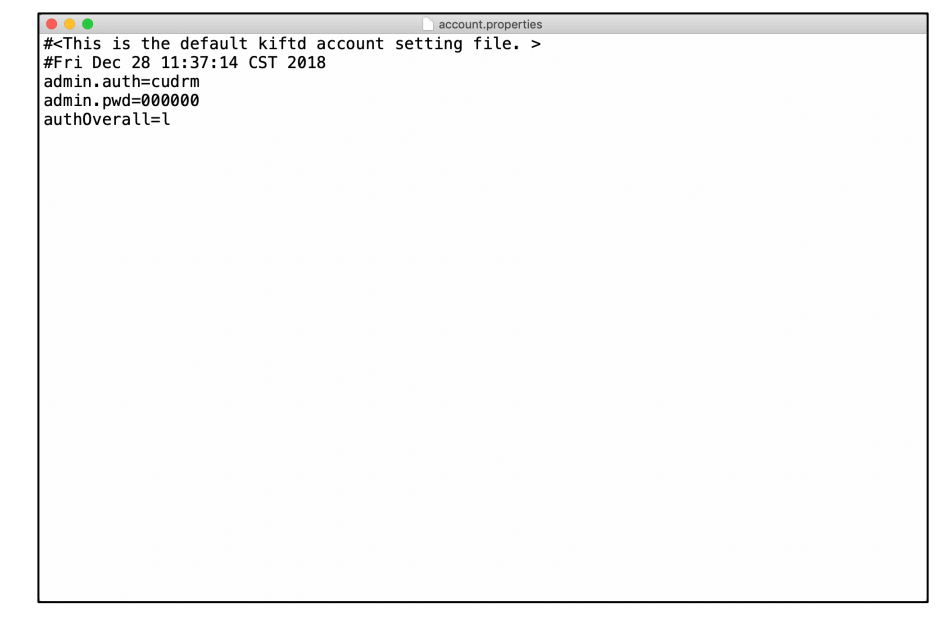

以创建一个新的用户为例,您只需要在该文件的空白位置另起一行,并写

入如下内容:

{用户名}.pwd={该用户的密码}

{用户名}.auth={该用户的权限}

其中, 第一项中的 {用户名} 部分为任意英文字符或数字组成的文本 (不推 荐使用特殊符号),用于定义账户名; **{该用户的密码}** 部分也为任意英文字符或 数字组成的文本,它代表了用户登录该账户时需要输入的密码。

以系统生成的默认账户 "admin"为例:

admin.pwd=000000

该项定义了账户 admin 的登录密码为 000000。

**特别提示:用户名需唯一。**

而第二项中的 瀎该用户的权限} 部分则代表了该帐户允许执行的操作(例如 删除文件、上传文件等),该项需要使用下列 **特定字符** 进行设定(均为小写字 母,可以连续写多个,无顺序要求):

"c":创建文件夹

- "u":上传文件
- "d":删除文件或文件夹
- "r":重命名文件或文件夹
- u "濿":下载文件
- ▶ "m":移动文件或文件夹(剪切-粘贴)

以系统生成的默认账户"admin"为例:

admin.auth=cudrm

该项定义了账户 admin 具备 "c"、"u"、"d"、"r"、"m"权限。

#### **示例 1:**

新建一个名为"kohgylw"的账户,并将其密码设置为"123456",授予"上 传文件(**u**)"和"创建文件夹(**c**)"的权限:

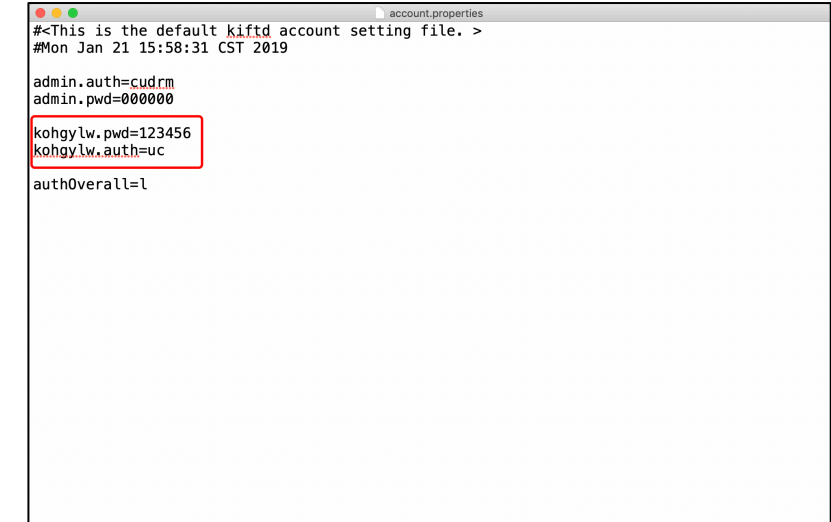

**示例 2:**

再继续新建一个名为"**kohgylw2**"的账户,并将其密码设置为"**654321**", 授予"移动文件(**m**)"和"删除文件或文件夹(**d**)"的权限:

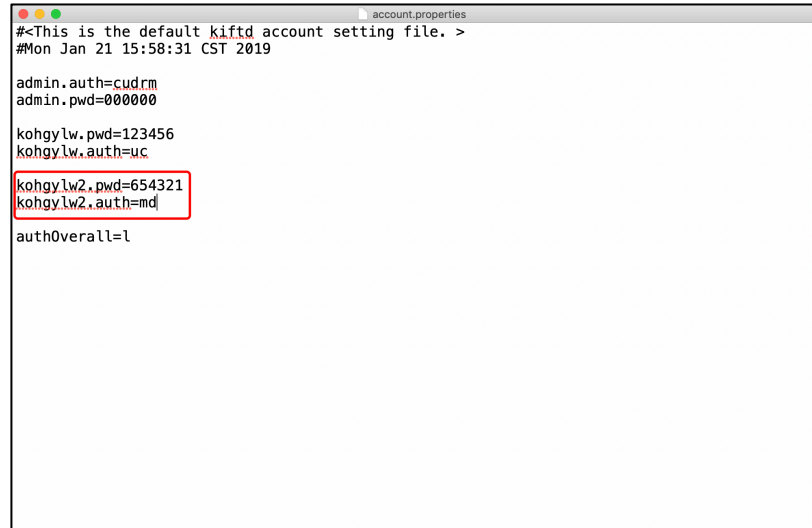

同理,您还可以仿照上述方法在该文件的下方继续设置更多的账户(数量 不限), 只需确保每一条账户设置(等号相连的一项) 均 独占一行 即可。

### 为账户设置小组

除了上面提到的一些必要的设置外,您还可以额外为一个账户添加小组设置 项(该项选填,可缺省),方法如下:

{用户名}.group={用户组名}

其中 **{用户组名}** 应设置为具有代表性的、任意英文字符或数字组成的字符

串。当一个用户未进行该项设置时,则该用户不属于任何小组。 **特别提示:为账户设置小组有何意义?请参见 设置文件夹访问级别 一章。** 示例——将账户"foo"和账户"bar"都设置为小组"A"的成员: foo.group=A bar.group=A

您还可以为一个账户设置多个小组,令其能够访问多个小组的文件夹——方 法是将多个组名以";"分割(注意,这是个英文的分号),例如:

foo.group=A;B

某些情况下,您可能希望一个账户能够访问所有小组文件夹。此时,您可以 将该账户的组名设置为组名通配符"\*"。例如:

#### admin.group=\*

这样,账户"admin"将能够访问任意小组的文件夹(例外情况是创建者无 小组设置),且其创建的小组文件夹也能够被任意具备小组的成员查看(包括小 组名称同为"\*"的账户,但不包括无小组设置的账户)。

#### **示例:**

将上文中提到的两个账户"kohgylw"和"kohgylw2"一同设置为"A"小组 的成员:

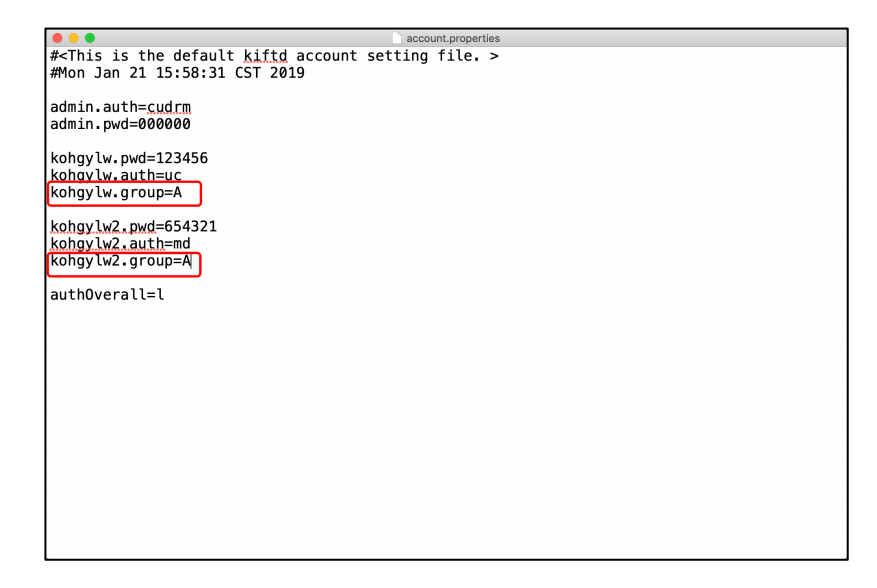

**特别提示:仅当单独使用"\*"作为小组设置时才会作为组名通配符解析。例如下列设 置中 kiftd 仅认为"\*"也是一个普通的组名:**

foo.group=A;\*

bar.group=\*;B

**警告:如果您为某个账户设置了这样的小组名:";"、""(等号后面什么也不写),则系**

**统会认为该账户不属于任何小组(因为没有小组名),但是它们创建的文件夹可以被组设置 为"\*"的账户访问。**

### 设置公共权限

您可能已经注意到了,在用户配置文件中还存在一个较为特殊的权限设置: **"authOverall"**——该项是用于配置所有访问者(包括未登录的匿名访问)均具 备的公共操作权限的, 其设置规则与账户的权限设置规则完全相同, 默认为"I" (下载文件)。

#### **示例 1:**

除了"下载文件(**l**)"权限外,将"重命名文件和文件夹(**m**)"权限也设置 为公共权限:

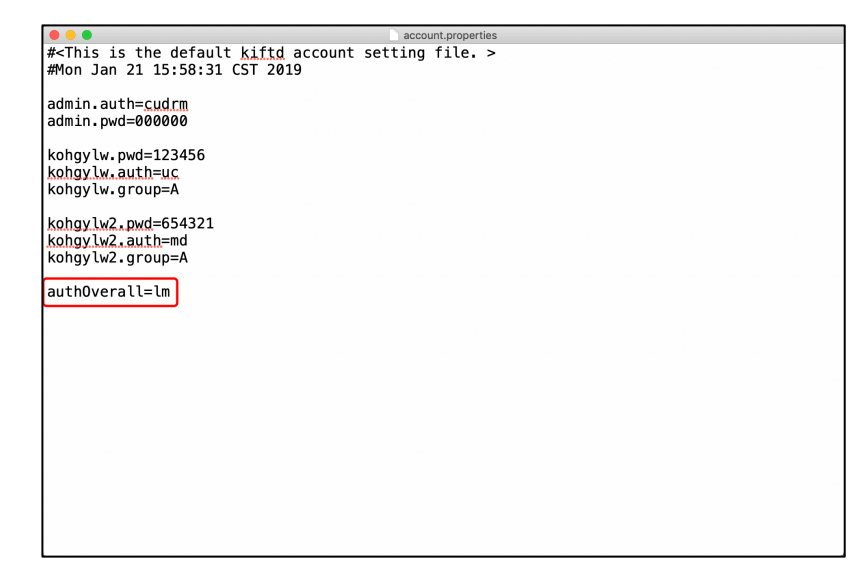

#### **示例 2:**

取消所有公共权限(可使用无任何意义的字母 **n** 进行占位):

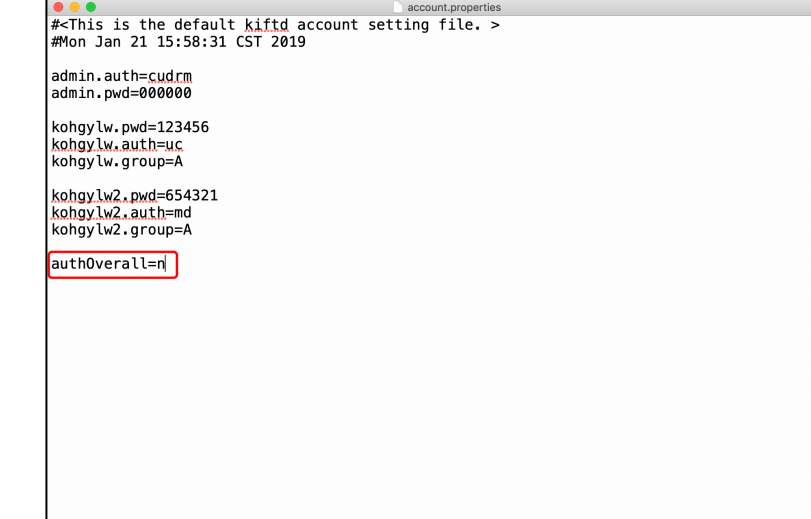

删除账户

当您需要删除某个用户时,只需将用户的配置项全部删除即可。

**警告:如果您将某一账户的设置删除,则该账户创建的所有非"公开的"文件夹将无法 被任何人访问或删除。补救措施是再设置一个完全同名的账户来访问这些"走失"的文件夹。 当然,最好的做法是在删除一个账户之前先将其创建的所有非"公开的"文件夹处理好,再 删除其账户设置。**

### 如何使新的账户设置生效?

账户配置文件 (account.properties) 修改完成后, 您只需将它 保存并关闭 即可令其生效。kiftd 会动态监听账户配置文件的任何改动, 并自动加载最新的账 户配置(可能需稍等片刻)。

## **使用命令控制 kiftd(命令提示符&终端)**

当您需要在无图形界面的操作系统上(例如很多服务器使用的 Linux 版本就 不具备图形界面)部署 kiftd 时 (或者您更喜欢使用命令提示符在 Windows 上进 行操作), 可以使用 命令模式 启动并操作 kiftd, 其使用效果与界面操作完全相 同。

本节将介绍如何在纯命令环境下操作 kiftd。

### 前期准备工作

对于使用安装版 java 的 Windows 和 Mac OS X 用户而言, 您无需讲行任何 准备工作;而对于 **使用解压即用版 java 的 Linux 用户及 Windows 用户** 而言, 您需要**先将 java 主目录中的 bin 文件夹添加到您的环境变量 PATH 中**。

在 Linux 系统中, 一个较为常见的做法是通过配置 .bash profile 文件达到 该效果:

1. 在您的用户主目录 (~) 下使用文本编辑器 (例如 nano) 创建一个新的 文本文件(如果已经存在,则直接进行编辑即可):

#### **.bash\_profile**

2. 在该文件的空白处加入以下内容:

export PATH=/{您 JAVA 的解压路径} /bin:\$PATH

- 3. 保存修改。
- 4. 执行以下命令使得该环境变量配置文件立即生效:

source .bash profile

完成上述步骤后,您便能够在任意路径下使用 **java** 命令了。当然,您可以 通过以下方式测试它是否已经可用:

#### java - version

如果在该命令执行后能正确显示 java 的版本信息, 则说明配置成功。否则 请重新检查 PATH 配置。

### 使用命令启动 kiftd

如果您是 Windows 用户, 请使用管理员身份讲入 "命令提示符" (CMD), 如果您是 Linux/Mac OS X 用户, 请开启终端 (Shell)。下列操作均使用键盘操作, 因此请先将鼠标放在一边。

1. 使用 cd 命令讲入 kiftd 应用主目录。例如:

cd /home/kohavlw/kiftd-master

2. 以命令模式启动 kiftd:

java -jar kiftd-1.0.2-SNAPSHOT.jar -console

现在, 您应该可以看到 kiftd 的提示信息了。接下来, 请您根据相应的提示 信息尝试各种操作,您会根据这些提示很快学会 kiftd 的所有控制命令。

**特别提示: 在 kiftd 运行的过程中请∀关闭终端窗口或命令提示符窗口,否则将导致 kiftd 退出。同理,如果您使用 SSH 进行远程操作,则断开 SSH 连接也会导致终端关闭并令 kiftd 退出。要免该问题,请参阅 以后台形式运行 kiftd(Linux/Mac OS X 终端) 一章。**

### 直接启动 kiftd 服务器

除了进入 kiftd 命令控制模式进行操作外, 您也可以使用"简化启动命令" 来直接启动 kiftd 服务器:

java -jar kiftd-x.x.x-xxx.jar -start

该操作将不再进入 濾濼濹瀇濷 控制台模式并 **直接开启 kiftd 服务器** ——如果您 需要将 kiftd 设置为开机启动项, 该操作将十分便捷。

### 以后台形式运行 kiftd (Linux/Mac OS X 终端)

如果您希望 kiftd 在终端中以后台形式运行(避免关闭终端或断开 SSH 连接 造成的程序退出),可以使用如下方式进行操作:

### **Linux/Unix 原生后台执行方式**

请使用如下命令启动 kiftd:

nohup java -jar kiftd-x.x.x-xxx.jar -start & echo \$!

该操作将令 kiftd 以后台模式运行,直接启动服务器且不受终端关闭的影响, 持续提供访问服务。Kiftd 的所有输出信息将保存在同级目录下的 nohup.out 文 件中,同时该命令还会在下方打印其讲程的 PID 号。

当您需要结束 kiftd 运行时,可以使用如下命令将其关闭:

kill {PID}

### **Screen 工具(推荐)**

Screen 工具能够虚拟出一个终端并执行相应的操作。使用前,您需要先安装

该工具, 例如在 Ubnutu 系统中, 您可以使用以下命令进行安装:

apt-get install screen

该工具安装完成后,您便可以使用它来运行 kiftd:

**1,创建一个虚拟终端**:

screen -S {自定义的虚拟终端名称}

例如:

screen -S kiftd

**2,在虚拟终端中以命令模式启动 kiftd**:

java - jar kiftd-x.x.x-xxx.jar - console

之后您便可以断开 SSH 连接或者使用 Ctrl+A D (按住 Ctrl 键不放, 依次按 下A 键和 D 键)键暂时退出虚拟终端以讲行其他操作。

**3,当您需要继续操作 kiftd 时**:

请使用 SSH 重新链接至远程服务器, 之后使用虚拟终端名重新回到 screen 虚拟终端:

screen -r{自定义的虚拟终端名称}

例如:

screen - r kiftd

这样您便能返回之前的虚拟终端并继续操作 kiftd。

### 使用命令进行本地文件管理

### **进入命令模式并进行文件管理**

命令模式下,您可以随时使用文件管理功能来浏览存储在本地文件系统中的 文件,并执行文件的导入和导出操作。

首先, 请使用命令模式启动 kiftd, 之后执行"-files"命令进入文件管理模 式,操作如下:

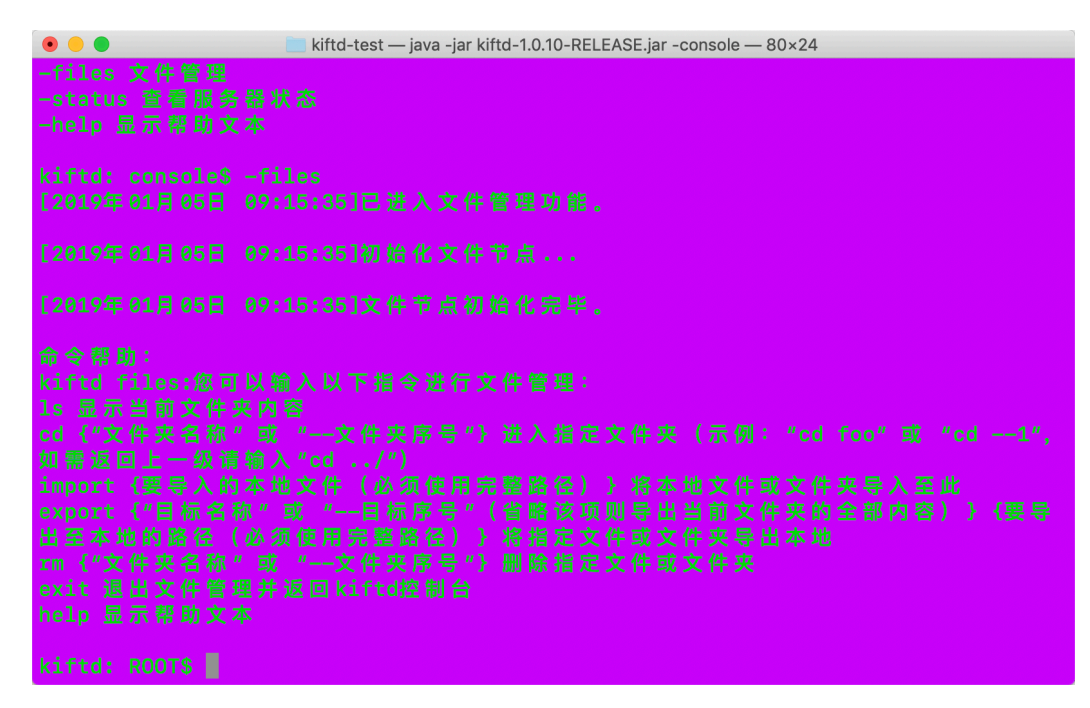

之后,您可以根据程序给出的提示文本尝试进行各种操作——这些操作与 Linux 的 Shell 文件操作命令相似且提示详尽,相信您能够通过简单的尝试很快学 会如何使用它。

### **直接使用导入&导出命令**

除了进入 kiftd 的命令模式进行文件导入和导出工作外, 您也可以直接通过 简化的命令来执行文件的导入或导出(**尤其是在不启动 kiftd 时**):

**导入命令:** java -jar kiftd-1.0.10-RELEASE.jar -import {参数 1} {参数 2}

参数 1:请填写需要存放导入文件(或文件夹)的 kiftd 文件夹路径,例如 "/ROOT", 该路径必须已存在。该参数被省略时, 会将导入的文件存放至 kiftd 的根目录(/ROOT)中。

参数 2 : 请填写需要导入的本地文件 (或文件夹) 路径, 例如 "/home/your/files.zip"或"/home/your/documents/",该参数不可省略,**且必 须使用完整的路径名**。

示例:将位于本地的"/Users/kohavlw/Downloads/test.txt"文件导入至 kiftd 中的"/ROOT/txt/"文件夹内:

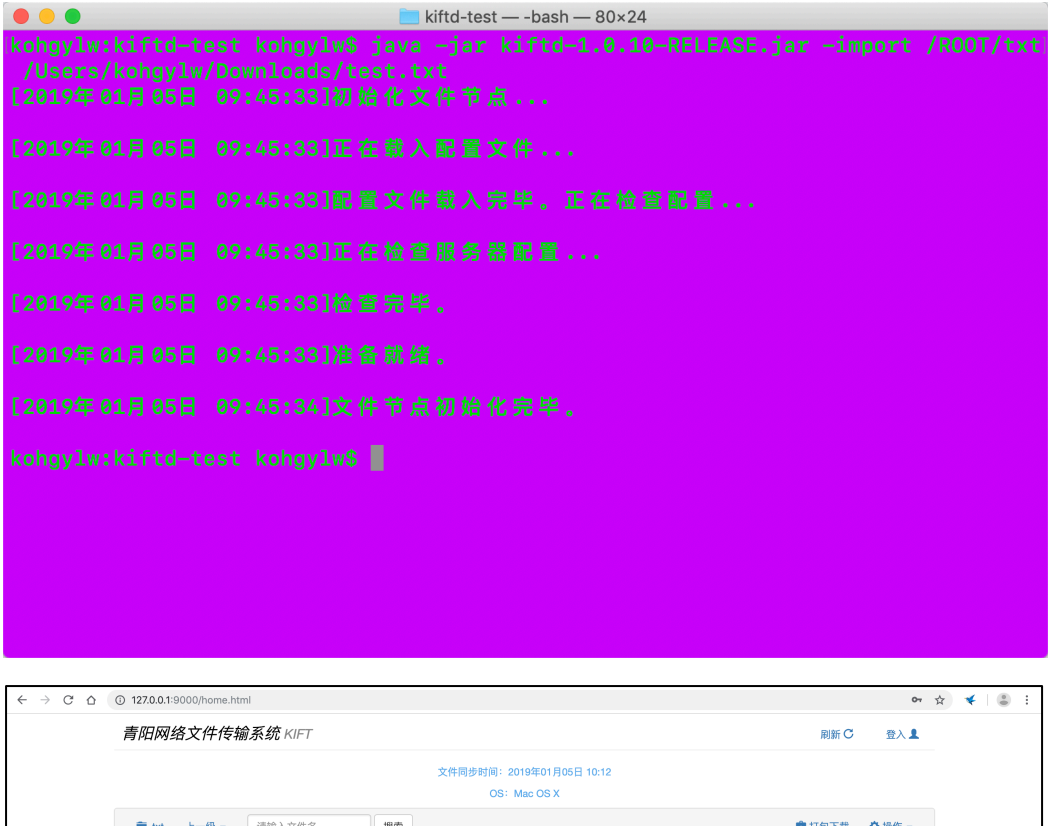

大小

 $21MR$ 

创建者

SYS IN

操作

 $\triangle$  To the

**警告:当您已经运行了一个 kiftd 后,再使用同一个 kiftd 执行导入操作,则无论导入 路径填写是否正确均会提示导入失败,这是因为文件系统已经被占用。该规则也同样适用 于导出功能。**

文件名

test.txt

创建日期

2019年01月05日

导出命令: java -jar kiftd-1.0.10-RELEASE.jar -export {参数 1} {参数 2}

参数 1:请填写要导出的文件(或文件夹)路径,例如"/ROOT"。该参数 被省略时,将会导出整个"/ROOT"文件夹(即导出全部文件)。

参数 2:请填写要将导出的文件存放至位于本地的那个路径下, 例如 "/home/your/folder/",该参数不可省略,且必须使用完整路径。

示例, 将位于 kiftd 中的"/ROOT/txt/"文件夹导出至位于本地的 "/Users/kohgylw/Downloads/"文件夹内:

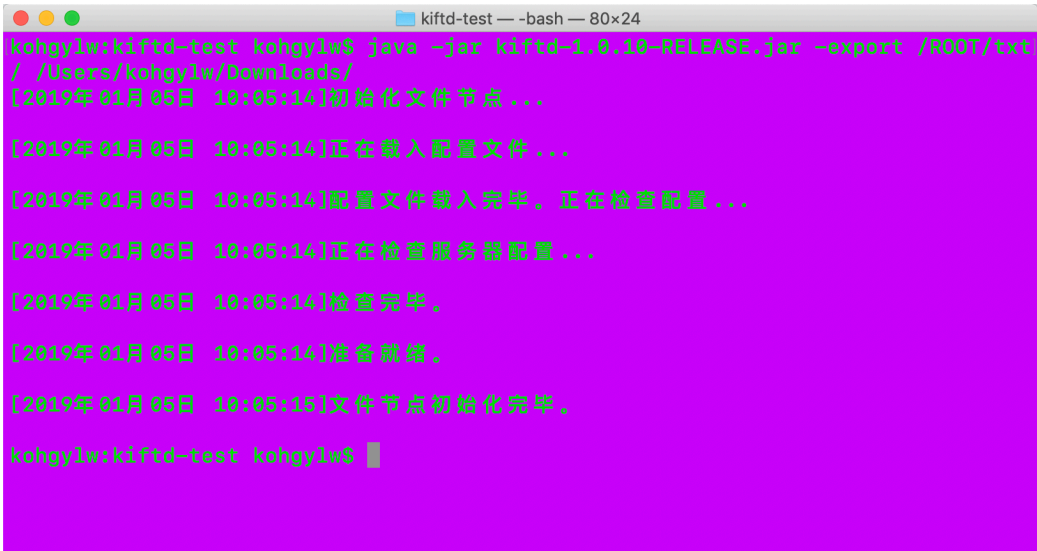

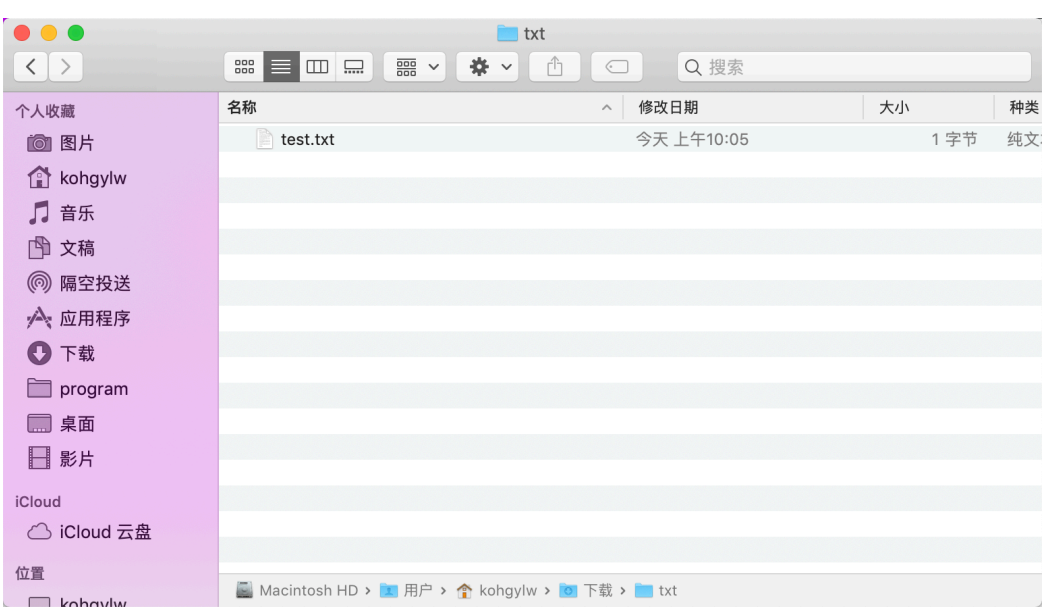

上述两个命令在执行过程中和执行成功后均不会有任何提示,**如果导入目 标或导出目标下存在同名文件,则会自动进行覆盖(而不会提示选择)。**如果执 行失败,会在下方提示失败信息,您可以根据该信息进行相应的检查。

**提示:您可以定时关闭 kiftd 服务器并执行文件导出命令至特定文件夹内,从而实现 文件备份的效果。**

# **开启 HTTPS 支持**

https 协议是目前运用最为广泛、技术最为成熟的数据传输安全解决方案,

能够确保在公共网络环境下用户和服务器之间的数据传输安全,防止数据被窃取 或篡改。kiftd 也对 https 协议提供了支持, 使用户能够基于 https 协议进行访问。 要开启这一功能,只需完成几步简单的设置。

### 获取安全签名证书

在开启 https 支持功能之前,您需要先准备好一份 安全签名证书 文件。kiftd 支持 JKS (.jks 文件) 和 PKCS12 (.p12 文件) 两种格式的安全签名证书文件。您 可以通过以下两种途径获得该文件:

- 1. 从 CA 机构申请一份"受信任证书", 并下载到上述类型的文件 (适用于 安全要求高的专业用户);
- 2. 使用 SSL 加密工具生成一个"自签名证书", 并导出上述类型的文件 (适 用于日常使用的个人用户)。

**特别提示:自行生成的"自签名证书"由于缺乏第三方认证,因此存在被篡改的风险。 当用户访问时,浏览器可能会进行阻止访问并显示警告(当然,用户仍可以选择继续前往访 问)。而 CA 机构授予的"受信任证书"虽然更加安全,但通常需要支付一定的使用费,且 需要具备一个经过备案的域名。综上,您可以根据自身的实际需求合理决定使用哪种类型的 证书。**

【附】对于个人用户而言, 如何使用 Java 自带的密钥工具生成一份自签名 证书?

- 在计算机中正确安装好 Java。
- 打开命令提示符 (cmd) 或终端, 在 Java 安装路径中的主程序文件夹内 执行下列语句:

**keytool -genkey -alias {证书名称} -keyalg RSA -keysize 1024 -keystore {导出 证书文件的路径和名称,后缀名应为 jks} -validity {证书有效期,以天为单位}** 其中, Java 安装路径 为 Java 的实际安装目录。以 Windows 系统为例, 其 默 认 的 安 装 路 径 为 " C:\Program Files (x86) 或 Program Files\Java\jre?.?.? ???\", 该路径内的 bin 文件夹即为 主**程序文件夹** 。

- 操作示例(以 Windows 系统为例, 已安装 Java 8 Upate 201):
	- 在默认安装路径中输入下图所示的命令, 该命令用于生成一个名为 "kiftd test" 的自签名证书, 有效期为 1 年, 导出文件为 "kiftd test.jks", 存放于用户目录下:

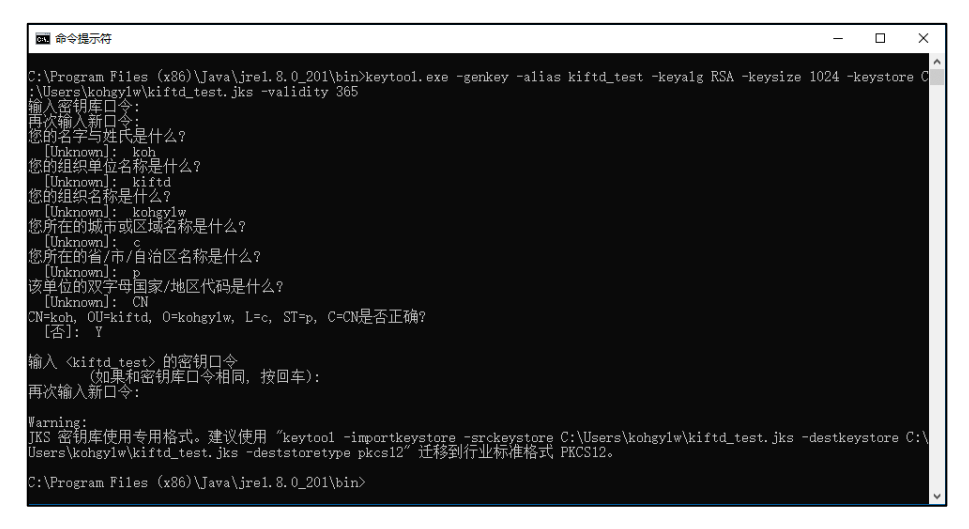

■ 前往用户目录, 找到相应的 JKS 文件:

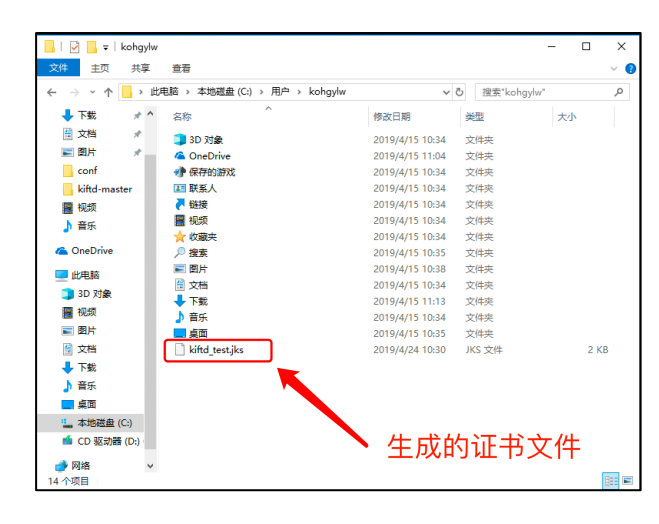

### 证书导入及服务器配置

接下来, 您需要将您的证书文件拷贝至 kiftd 的主目录内, 并将其重命名为 "**https.jks**"(JKS 格式)或"**https.p12**"(PKCS12 格式):

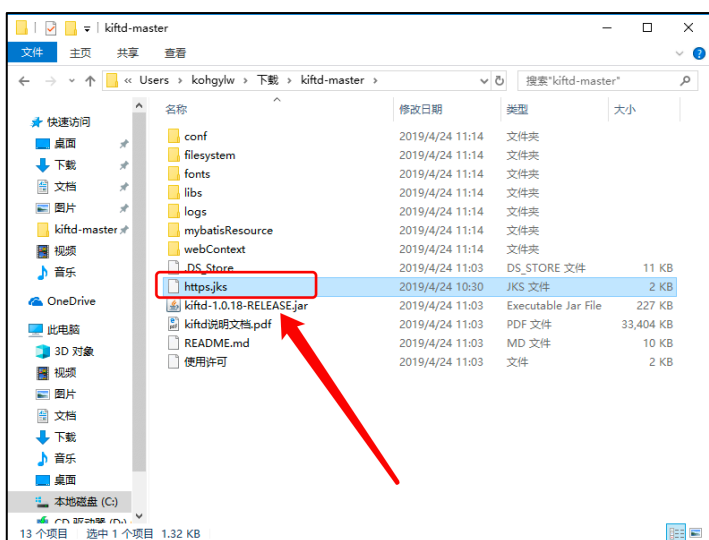

同时,您还需要添加一些额外的配置来开启 https 支持功能。使用文本编 辑器(例如"记事本")打开 conf 文件夹内的"server.properties"文件, 并在 该文件的空白位置增加下列内容(每条独占一行):

https.enable=true

https.keypass={证书密码}

https.prot={https 专用端口号}

其中, https 专用端口号 要填写一个 未被占用的新端口号, 示例如 下:

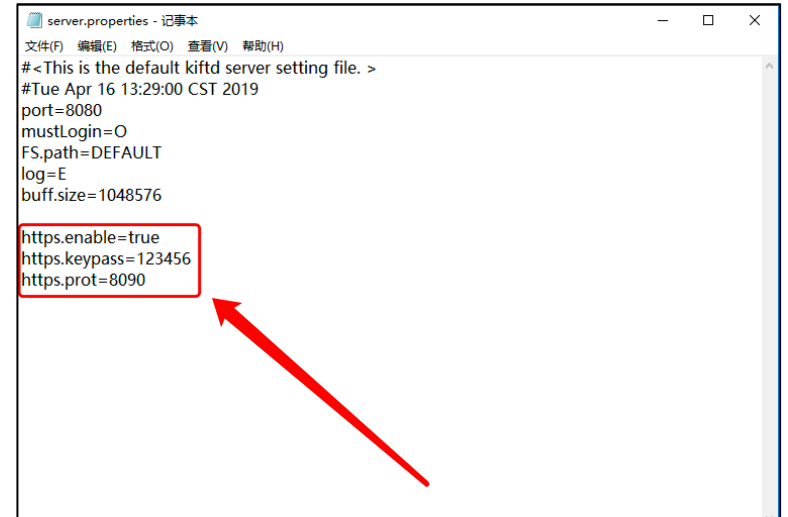

上述配置完毕后, 保存该文件, 打开 kiftd, 并启动服务器引擎。

**特别提示:若上述配置存在问题,kiftd 将无法启动服务器引擎,且 https.enable 一项 也自动将重置为"false"。此时,您应该退出 kiftd 并核对:证书文件是否存在?证书文件 的命名是否正确?证书密码是否设置正确?https 专用端口号是否已被占用?核对完毕 后,请重新将 https.enable 一项设置为"true"并再次尝试启动服务器引擎。**

### 使用 HTTPS 协议进行访问

kiftd 服务器引擎在开启 https 支持功能后将 不再提供 http 协议的访问服 **务** ,而是 **仅提供 https 协议的访问服务** (以确保数据安全)。用户访问时,可 在浏览器的地址栏内输入原地址:

http://{您的 IP 地址}: {kiftd 端口号}/

或者, 也可以输入 https 专用地址:

https://{您的 IP 地址}:{https 专用端口号}/

两种地址均提供相同的访问服务,用户可任选其一。

**特别提示:如果您希望切换回 http 协议提供访问服务,需要将 server.properties 文 件中的 https 相关配置项全部删除(或将配置文件中的"https.enable"一项设置为 "false")。此外,您还必须重启浏览器(而不仅仅是刷新页面)后重新访问,否则将无法 通过身份认证。**

## **高级功能**

### 自定义 kiftd 的页面标题

Kiftd 支持您修改自己的网盘页面的标题内容, 您可以它其替换为您的公司 名称、您的团队名称或其他任何您喜欢的文字。该操作十分简单,仅需一个文本 编辑器即可。

如图所示, kiftd 默认的页面标题为"青阳网络文件传输系统 KIFT":

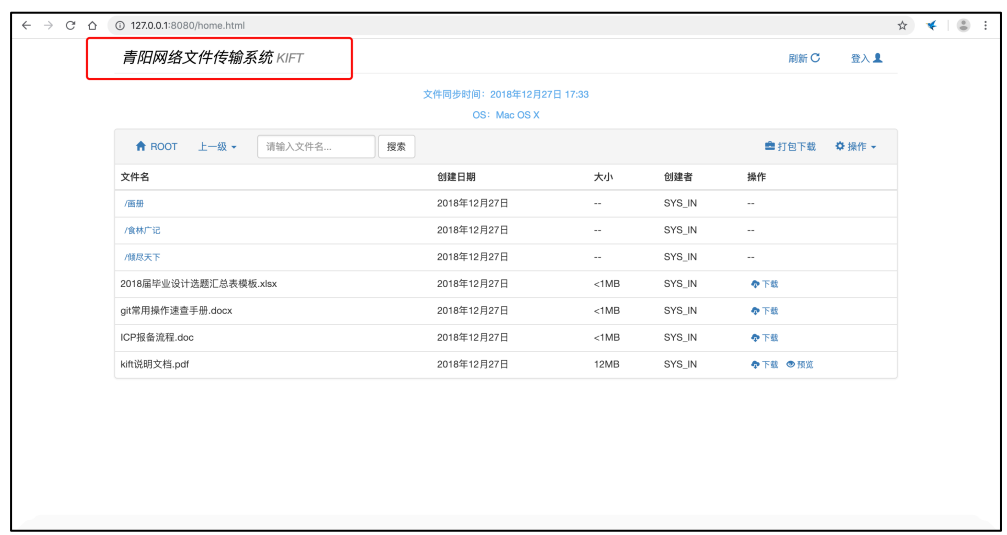

修改该标题的方式如下:

首先请进入 濾濼濹瀇濷 主目录,使用 **任意文本编辑器** 打开 **webContext 文件 夹** 中的"**home.html**"文件。

**警告:在打开它之前,您应该先保留一份原版文件以备需要时还原之用,保留的原版 文件应存放至其他位置。**

**提示:对于使用 Windows 10 的用户而言,您可以直接使用记事本打开它(更早版本 的 Windows 则需要使用一款支持 UTF-8 编码格式的文本编辑器打开它)。如果条件允许的 话,更推荐您选用一款专业的文本编辑器(例如 VS Code)打开它。**

**提示(2):对于 Mac OS X 用户而言,如果您希望使用 Mac OS X 自带的"文本编** 辑"软件打开它,需要先点击"文本编辑"菜单栏中的"偏好设置",并在设置窗口中勾选 **"将 HTML 文件显示为 HTML 代码而不显示格式化的文本"一项,之后重新打开该文件。 这样可以查看并编辑其源代码。设置位置如图所示所示:**

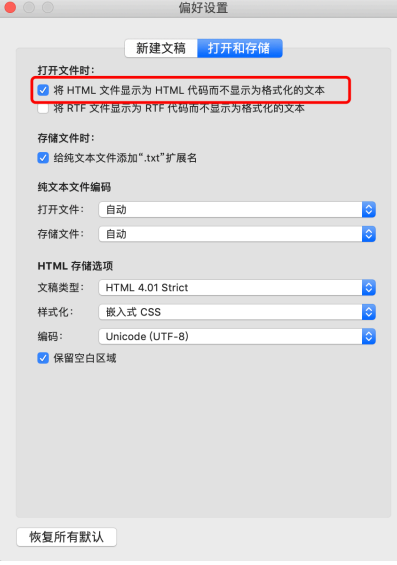

该文件的大致内容如下:

(当您使用 Windows 中的"记事本"打开该文件时可能无法正确显示换行

效果, 但内容完全相同)。

```
\bullet home.html
<!doctype html>
<!-- kiftd 主页面 by 青阳龙野 -->
<html>
<head>
shase href="/">
<meta charset="UTF-8">
<meta charset="ulr--8"><br><meta http=cquiv="X-UA-Compatible" content="IE=edge.chrome=1"><br><meta name="renderer" content="webkit"><br><meta name="viewport" content="width=device-width, initial-scale=1">
<title>KIFT</title>
\:-- bootstrap<br>\tink rel="stylesheet" href="css/bootstrap.min.css">
<!-- 全局样式 -->
<link rel="stylesheet" href="css/overrall.css">
<!-- 图片查看器插件 -
<link rel="stylesheet" href="css/viewer.min.css">
<!-- 音乐播放器插件 -
<!--- 页面图标 -->
<link rel="icon" type="image/x-icon" href="css/icon.png" />
<!-- 对旧浏览器的支持部分...
\left| <!--[if <u>lt</u> IE 9]>
      script src="js/html5shiv.min.js"></script><br>sscript src="js/html5shiv.min.js"></script>
\leq! [endif] -->
\lt/head>
<body>
                息云土体
```
请向下浏览,并找到下图红色方框中注明的部分:

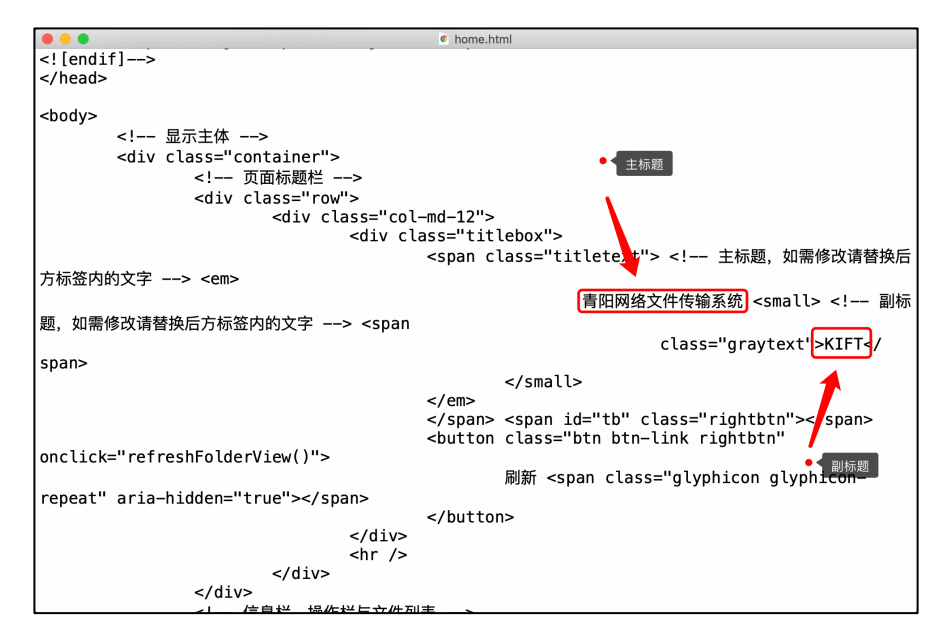

定位上述位置后,请使用您希望显示的**主标题**文字替换掉"青阳网络文件 传输系统"(位于"<em>"和"<small>"之间,且前后应保留英文空格),效 果如下:

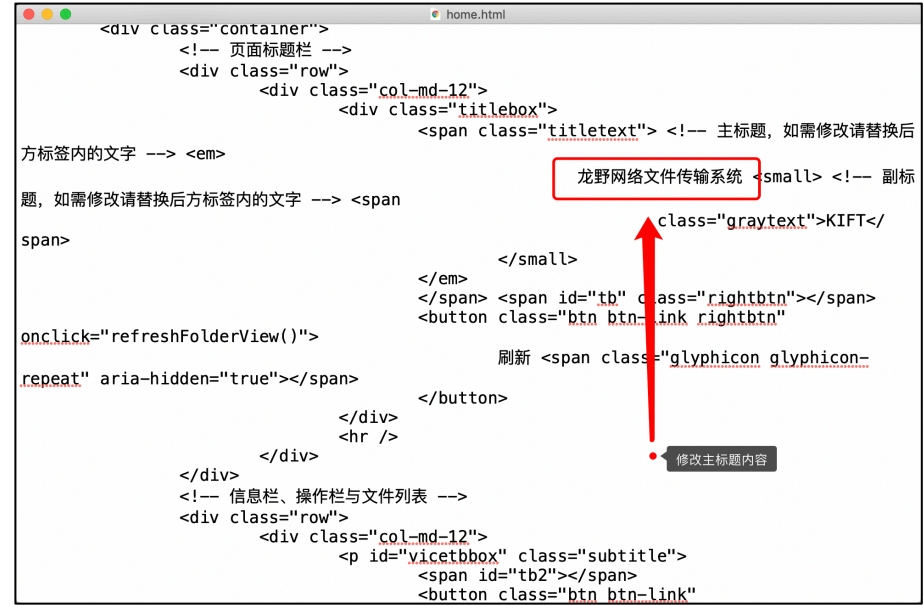

之后,请使用您希望显示的**副标题**文字替换掉"KIFT"(位于"<span

class= 'graytext' >" 和 "</span>" 之间), 效果如下:

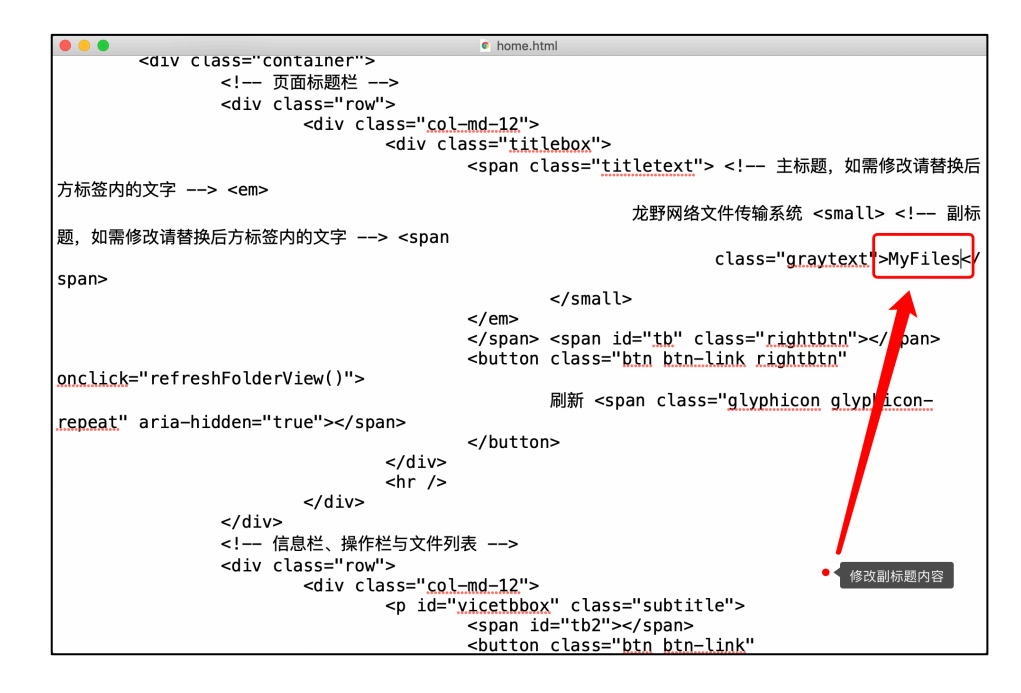

现在,请保存该文件并重新进入网盘主页(需刷新),之后您就可以看到新 的主页标题了:

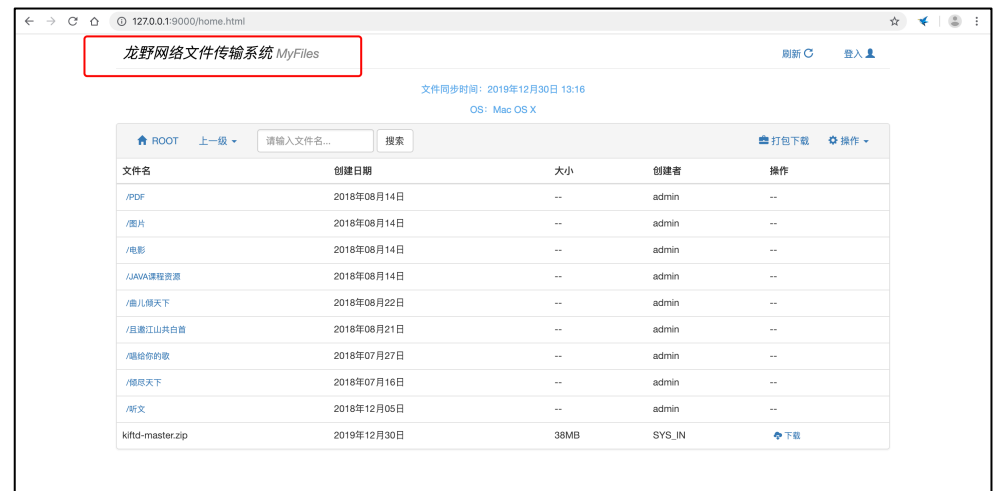

**注意:为了确保主页排版美观,且能够适应大多数用户的屏幕分辨率,您设置的标题 和副标题的总长度不应超过 17 个字。**

如果您开启了"必须登录"功能,那么您同样也可以修改登录页面的标题 及提示文本。该页面的默认效果如图所示:

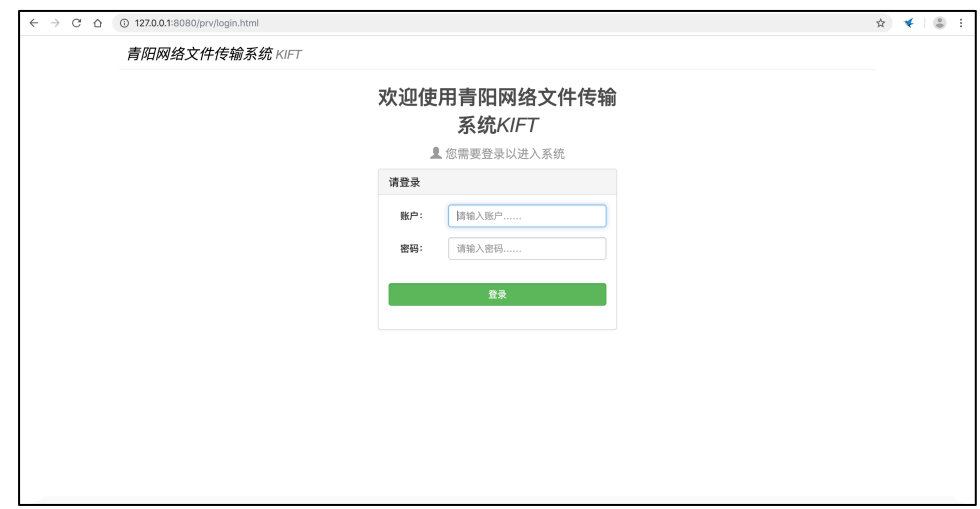

修改时,请打开 **webContext 文件夹** 中 **prv 文件夹** 内的"**login.html**" 文件, 之后在该文件中找到红色方框标注的位置:

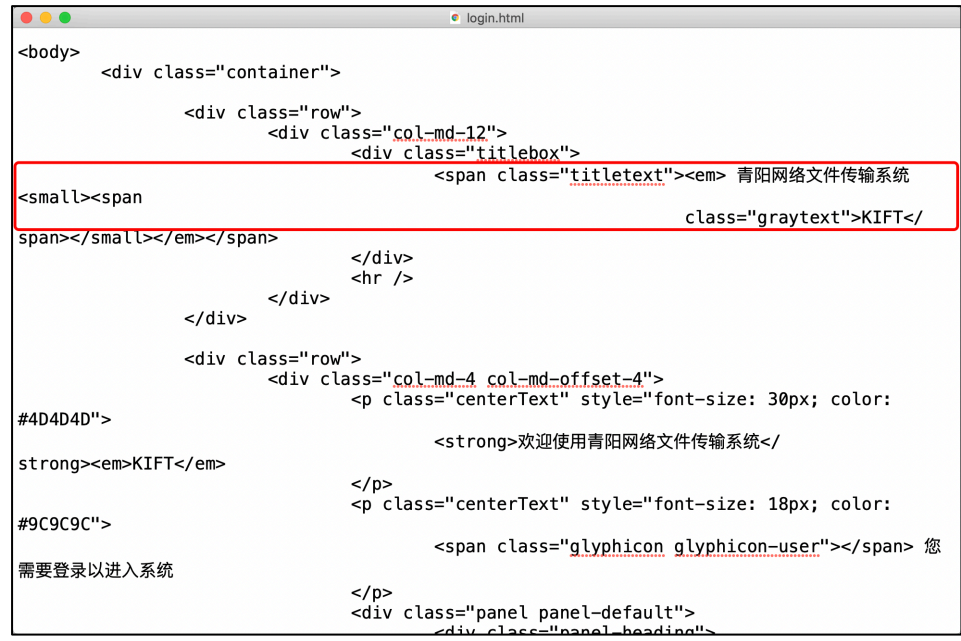

请在此处修改主标题和副标题,修改方式与上文相同。

修改标题后, 您还可以继续找到下列位置:

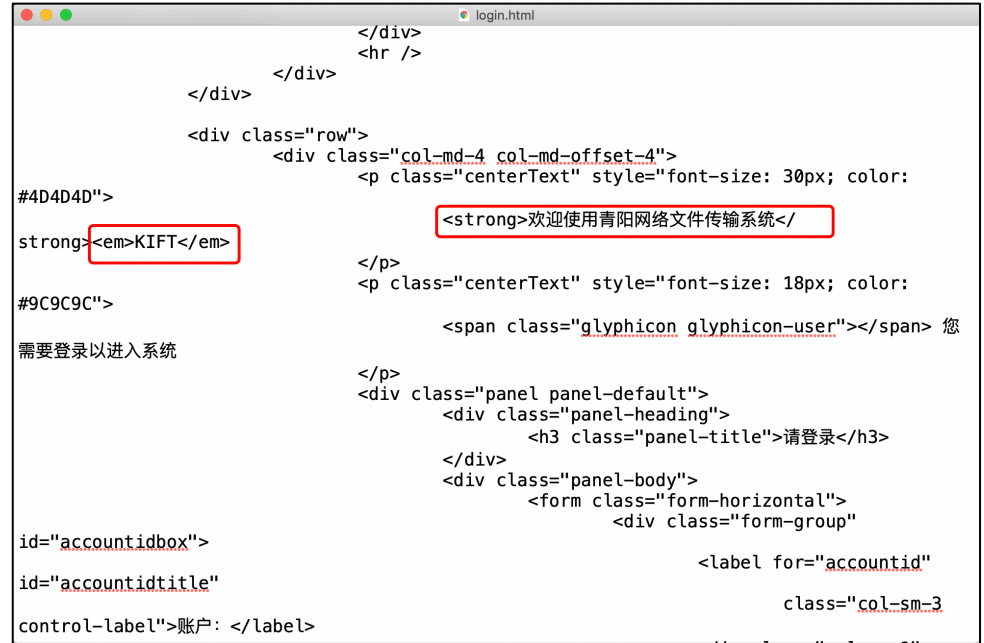

这两个位置用于定义显示在登录框上方的文字内容,其中第一个红色方框 标注的位置为主要文字内容(位于"<strong>"与"</strong>"之间),第二 个红色方框标注的位置为副文字内容,修改示例如下:

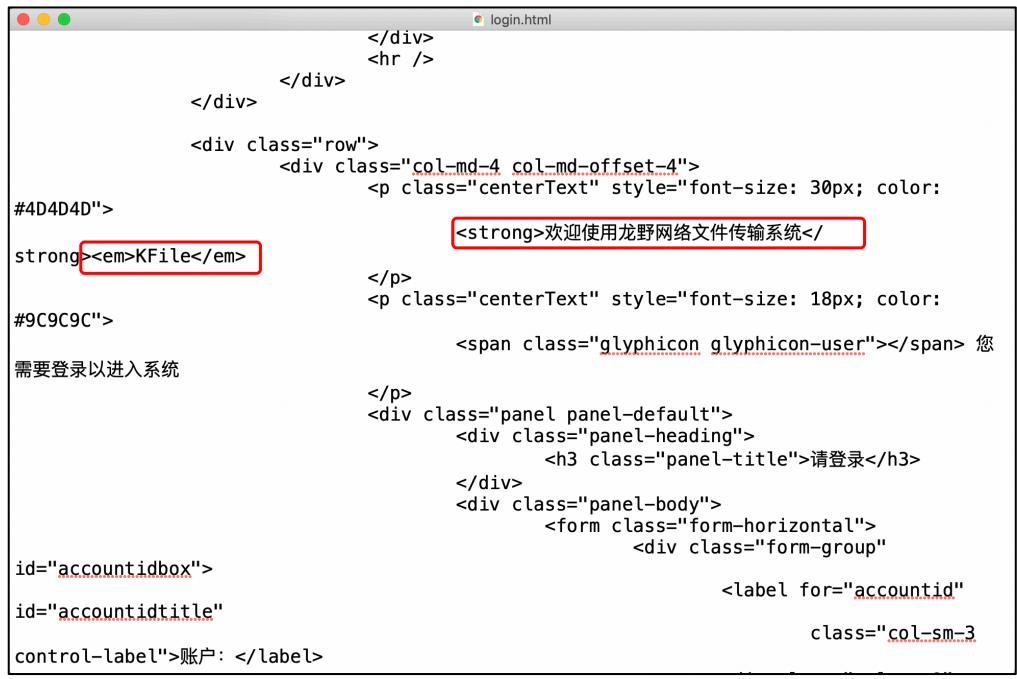

保存该文件并启动 kiftd 服务器, 当用户进入您的登录页面时, 便可看到修 改之后效果了:

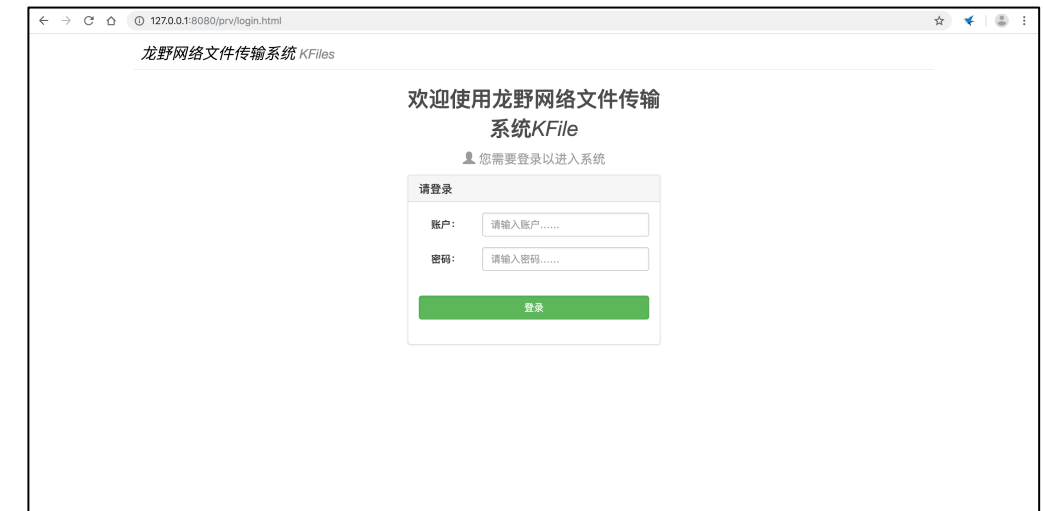

上述修改均永久有效,即使您关闭了 kiftd 服务器, 这些修改也会在您下次 启动 kiftd 时继续生效。

### 将文件系统数据库替换为 MySQL

**提示:本章内容针对需要将 kiftd 文件系统数据库替换为 MySQL 数据库的专业用户。 涉及到的所有操作均要求您已经掌握 MySQL 数据库的基本操作方法。**

对于 **需要更灵活的数据管理** 和 **需要对 kiftd 进行二次开发** 的专业用户而

言, 可以选择将 kiftd 的文件系统数据库更换为自用的 MySQL 数据库。为此, 濾濼濹瀇濷 额外集成了对 M瀌SQL 数据库的支持,方便您使用 **MySQL(MySQL Community Edition)** 数据库替换 kiftd 内置的 H2 数据库。

本章将向您详细介绍如何将您的 MvSOL 设置为 kiftd 的数据库并开始使用 它。

### **1. 准备 MySQL**

首先,您需要先确保您的计算机或远程服务器中已经正确安装并开启了 MySQL (MySQL Community Edition), 您可以前往 MySQL 官方网站进行获得安 装程序 (https://www.mysql.com/)。

其次,您还需要确保您安装的 MySOL 版本是被 kiftd 支持的。kiftd 支持的 MvSOL 版本有:

#### **5.5.\*、5.6.\*、5.7.\*、8.0.\* (\*代表可以使用任意子版本)**

最后, 您必须确保您的 MvSOL 数据库能够被其他应用正常访问(如果您的 系统中开启了防火墙, 则需要先开放 MySOL 的端口, MySOL 使用的默认端口为 3306)。

### **2. 为 kiftd 创建一个空的数据库并准备一个账户**

首先, 您需要在您的 MySQL 中创建一个新的数据库供 kiftd 存储信息, 该**数 据库的编码格式必须设置为"utf8"**。您可以在 M瀌SQL 中执行下列 SQL 语句来 创建一个新的数据库:

create database {您希望的数据库名称} charset = utf8;

例如, 创建一个名为"kift"的数据库:

 $create$  database kift charset =  $utf8$ :

上述语句执行完成后,可以使用如下命令查看所有数据库并进行确认:

show databases:

如果该 SQL 语句返回的数据库列表中包含了您刚刚创建的数据库名称,则 表示该数据库已经创建成功。

同时, 您还需要为 kiftd 准备一个 MvSOL 账户, 该账户必须具备新建数据库 的所有操作权限以确保程序功能正常执行(不建议您直接使用 MvSOL 的 root 账 户)。

### **3. 为 kiftd 配置 MySQL 数据库信息**

接下来,您需要准备好 濾濼濹瀇濷。**注意,请确保该 kiftd 中尚未存有任何文件!** 如果您的 kiftd 中存放有文件,您应该先将这些文件导出至本地再执行接下来的 操作。

为 kiftd 设置 MySQL 数据库需在服务器配置文件(位于 conf 文件夹中的 server.properties 文件) 中进行, 请使用任意文本编辑器打它(更多信息可阅读 直接修改配置文件 一章),之后在空白行新增如配置:

1: 启用 MySQL 链接模式, 当该配置存在且值为 "true"时, 开启 MySQL 数 据库支持,设置方式如下:

#### **mysql.enable=true**

2. 指定您希望使用的 MvSOL 数据库 URL, 如果不设置该项, 则默认使用 "127.0.0.1/kift"作为您的数据库访问路径。注意:该路径中必须同时包含 地址 和 数据库名称, 缺一不可。如果您的 MvSOL 未使用默认端口 (3306), 需用如 下形式声明 URL:{您的 MySQL 部署地址}:您的 MySQL 端口号)//专用数据库名 称}, 设置方式如下:

#### **mysql.url={您的 MySQL 部署地址}/{专用数据库名称}**

3. 配置用于链接您的 MySQL 的账户凭证。若不设置则默认使用"root"账 户并以无密码形式链接,设置方式如下:

#### **mysql.user={MySQL 账户名}**

```
mysql.password={该账户的密码}
```
#### **配置示例:**

假设您在本机(IP 地址为 127.0.0.1)中安装了 MySQL(使用默认端口),并 为 kiftd 创建了新数据库 "kift", 使用账户 "root" (密码为 12345678) 进行接入, 那么其配置应如下所示:

**mysql.enable=true mysql.url=127.0.0.1/kift mysql.user=root mysql.password=12345678** 完整的配置文件示例:

server.properties **WOW**<br>#Wed Dec 26 17:28:28 CST 2018<br>#Wed Dec 26 17:28:28 CST 2018<br>puff.size=1048576<br>port=9001 log=E FS.path=DEFAULT mustLogin=0 mysql.enable=true mysqt.enabte=true<br>mysql.url=127.0.0.1/kift<br>mysql.user=root mysql.password=12345678

上述配置全部完成后,请保存并关闭该文件以令所有设置生效。

**注意:当您的数据库时区设置与 kiftd 内置驱动不一致时,您需要额外添加时区设置。 设置方式为——完成 MySQL 的相关配置后,继续追加"mysql.timezone={您的数据库时区 标识}"设置项。**

**示例,将 kiftd 内置 MySQL 数据库驱动时区指定为"亚洲/上海,东八区":**

**……**

**mysql.tomezone=GMT%2B8**

**……**

**有关数据库时区设置的更多内容,请访问并参阅 MySQL 官方说明文档。**

### **4. 测试并开始使用**

现在,请启动您的 kiftd。如果您的配置正确, 那么接下来您就应该可以正常 使用 kiftd 了, 其所有功能均完全相同。

如果运行时提示错误信息,则可能 **该配置存在错误** 或 **指定的 MySQL 数** 据库无法访问 。此时, 您需要退出 kiftd 并修正配置信息 (各项配置的顺序可能 会被打乱, 您可以重新排布它们。其中 mysql.enbale 项将被自动设置为 false)。 您可以根据错误示提示讲行下列检查:

1. MvSOL 是否已经启动且能够被其他应用访问。

2. URL 地址是否正确、是否包含了数据库名称。

3. 账户名及密码是否正确。

4. 账户是否具备操指定数据库的全部操作权限。

修改完成后,您可以将 mysql.enable 重新设置为 true 并再次启动 kiftd。

**警告:当您为 kiftd 设置好 MySQL 数据库并开始使用后,除非清空其中保存的文件, 否则不应更改数据库的设置,也不应随意修改数据库中存放的内容。数据库设置和内容的改 动可能会造成文件丢失。**

## **运行要求**

Kiftd 是一款十分轻量的网盘系统, 其硬件要求很低——尤其是在仅限于个 人使用情况下。而对于需要远程部署及支持大规模访问量的使用者,可参照本章 的提示对硬件环境进行升级调优。

#### **运行要求及建议:**

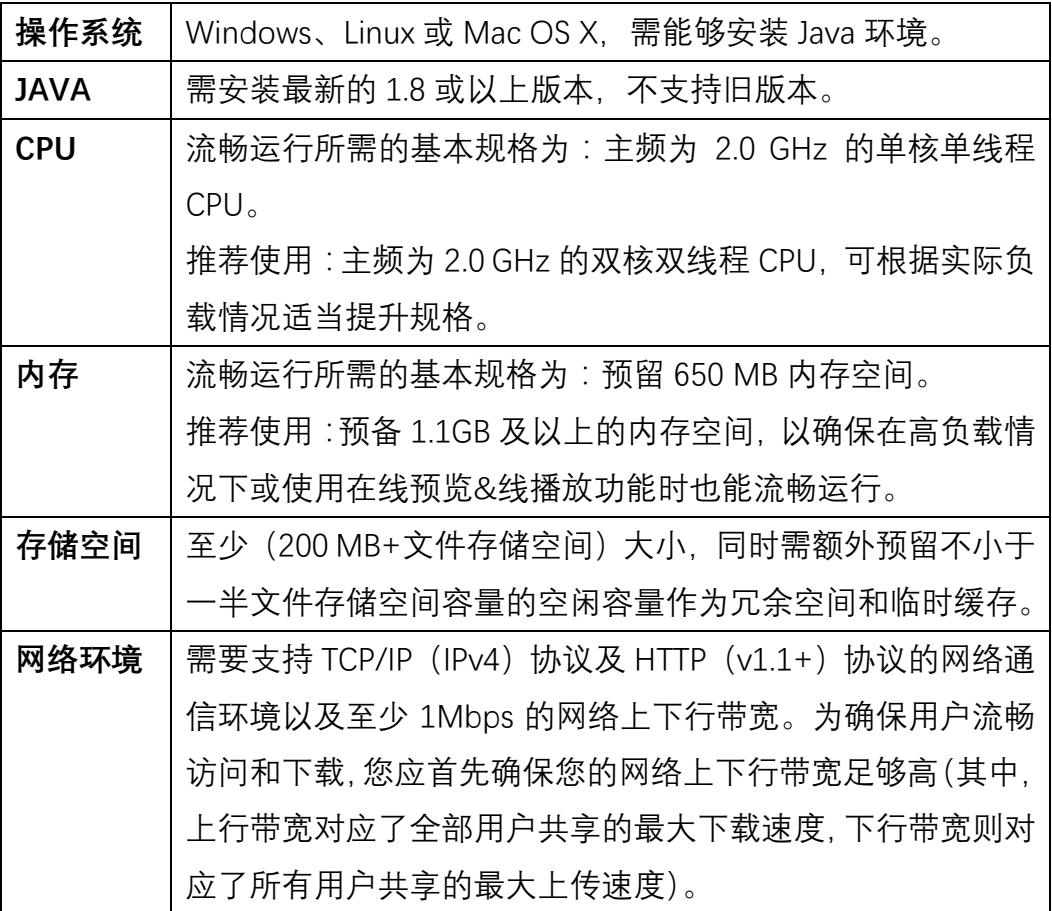

## **安全性与系统保护**

Kiftd 在设计之初认为其运行环境是安全的——其所有保护措施均针对**外来 破坏**。这意味着, 您必须确保运行 kiftd 的计算机或远程服务器足够安全、可靠。

如果您将 kiftd 运行在一个不可靠的服务器运营商提供的资源上, 可能出现 诸如其工作人员擅自查看您网盘上的文件并进行盗用的风险。因此,最为安全的 做法是将其运行在一个管理足够规范化的平台上,并做好杀毒工作。

Kiftd 的所有文件资源均存放于"文件系统"中,它在操作系统里表现为一个 文件夹(默认位置为主目录下的 filesystem 文件夹,详见 修改文件系统存放位 置 一章)。请勿随意修改该文件夹内的任何内容,否则可能造成文件丢失。

请勿修改应用主目录下 "mybatisResource"和 "webContext"文件夹内的内 容和位置。它们是 kiftd 运行的必要资源,其修改可能造成 kiftd 无法启动。

请务必确保 濾濼濹瀇濷 主目录及其子目录具备 **读写** 和 **运行** 权限。

## **卸载 kiftd**

需要卸载 kiftd 时,您仅需将 kiftd 的主目录删除即可(如果您将文件系统放 置在其他位置,则也需要一并删除)。kiftd 不会在其他位置存储文件,也不会在 您的操作系统中增加设置,因此,仅需将 kiftd 的主目录删除即可将 kiftd 从您的 操作系统中**完全清除**。

提示:卸载前请务必确保已将 kiftd 内存储的所有重要文件进行存档,否则 您将永久丢失它们。

## **如何升级到最新版本**

本节将介绍如何将您的 kiftd **升级为新版本** 并 保留原有的数据, 这很简 单。

### 对于 1.0.2 及以上版本

对 1.0.2 以上版本的 kiftd 进行无损升级仅需三步:

- 1. 将最新版本的 kiftd 下载并解压。
- 2. 将老版本的 conf 文件夹及 filesystem 文件夹复制到新版本内, 替换新版 本内的同名文件夹。
- 3. 启动新版本的 kiftd 并开始使用。

如此一来,新版的 kiftd 将继续使用老版本的所有设置并继承所有已经的上 传文件。

### 对于 1.0.2 以下版本

对于较早的版本,升级过程相对复杂一些;

- 1. 将最新版本的 kiftd 下载并解压。
- 2. 将老版本的 webapps/ROOT/fileblocks 文件夹内的全部内容复到新版本 的 filesystem/fileblocks 内。
- 3. 将您的用户文件夹内的"文档"/KohgylwIFT/filenodes 文件夹内的全部 内容复制到新版本的 filesystem/filenodes 内。
- 4. 根据老版本的设定重新配置服务器设置和用户设置(由于两个版本的设 置文件格式不同,因此无法直接进行拷贝,仅能手动重设)。
- 5. 启动新版本的 kiftd 并开始使用。新 kiftd 将继承旧版本内所有上传的文 件。

### 升级须知

**每次版本升级后**,您均需告知所有使用者 **手动清理浏览器的浏览缓存数据** 以确保新功能能够正常使用。

特别提示: 如何清理浏览器的浏览缓存数据? 以 Chrome 浏览器为例, 您可以点击右 上方的 图标,之后选择"更多工具"中的"清除浏览数据…",在弹出的确认对话框中 勾选"缓存的图片和文件"(时间范围可以选为"时间不限"),如图所示:

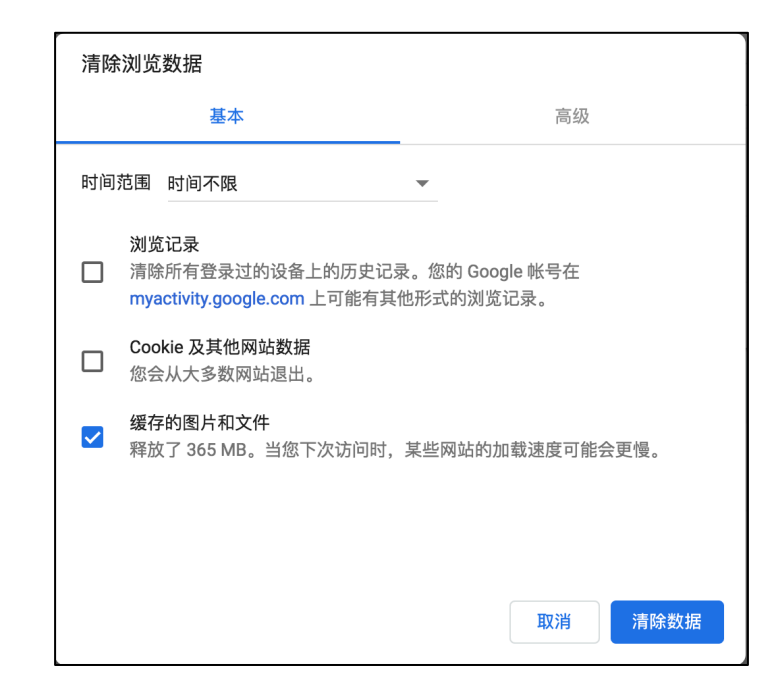

之后,您便可以访问新版本的 kittd 主页并体验全部新功能了。

## **许可声明**

在开始使用 kiftd 或查看 kiftd 源代码之前, 您应该先阅读随程序附带的《使 用许可》文件,如果您不接受该许可,请勿使用 kiftd 或查看 kiftd 的源代码。

版权声明:本软件版权归作者 青阳龙野 (邮箱: kohgylw@163.com, 联系 电话 :159\*\*\*\*3814) 所有。本程序中用到的所有框架、插件、工具、资源之版 权归其版权人所有,涉及内容详见 特别鸣谢 一章。

## **需要联系作者?**

l **如果您在使用中发现的任何 Bug,请马上提交到:**

https://aithub.com/KOHGYLW/kiftd/issues

您可以点击该页面上的【Newissue】按钮编并写您遇到 Bua 的经历。作者会定期 浏览这里并尽快解决该问题。

**● 需要直接联系作者?请发送电子邮件至:** Kohgylw@163.com

# **特别鸣谢**

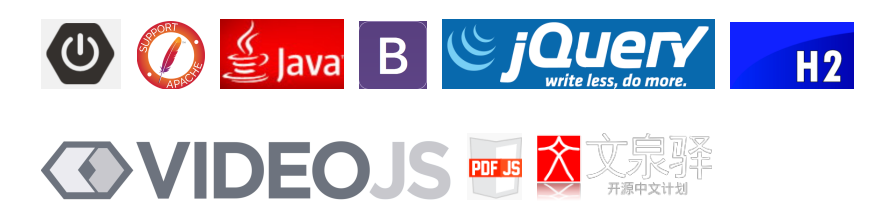

**以及:Aplayer、ZT-zip、viewer.js、iText、apache POI**

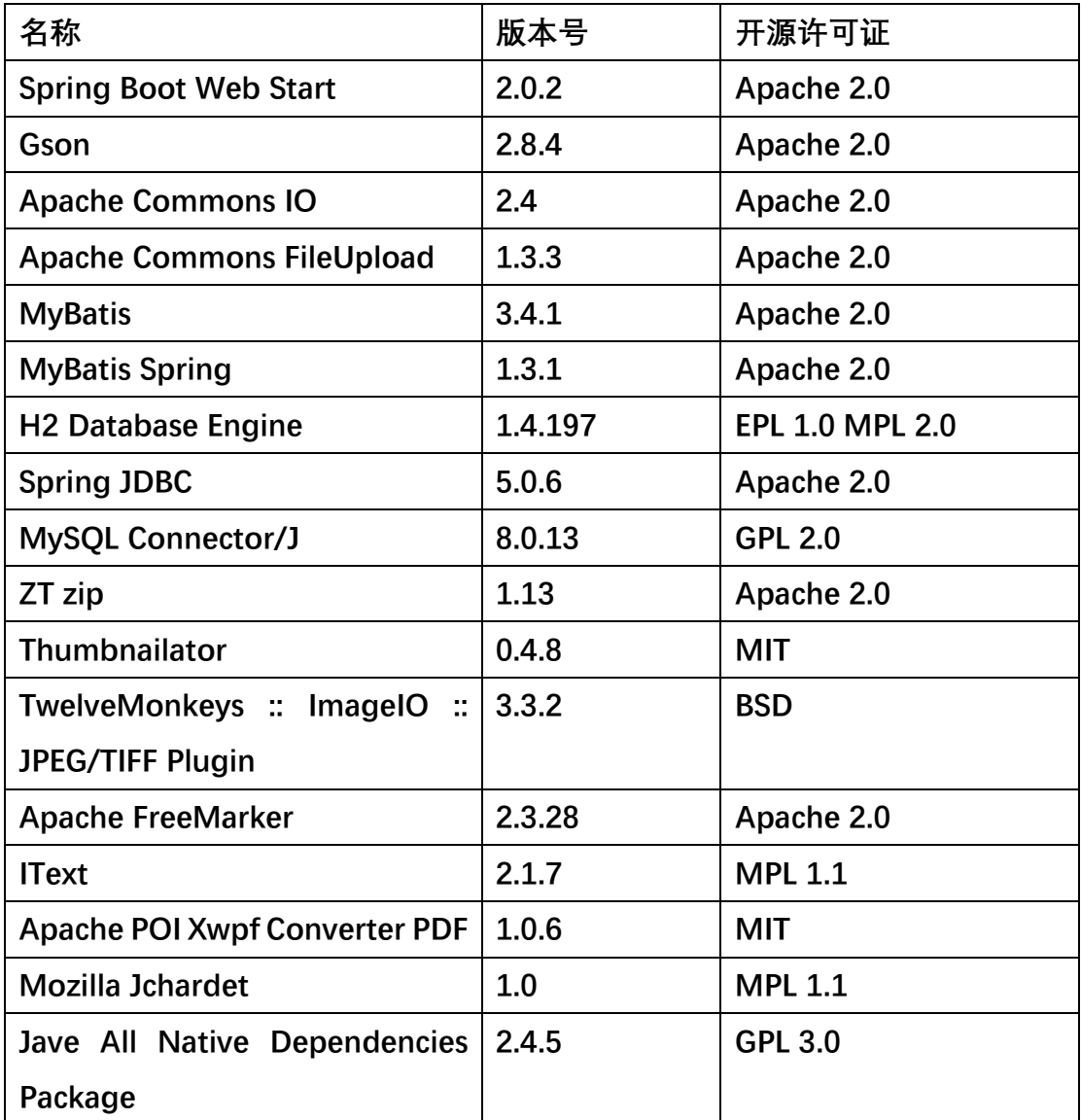

**\* 另附 服务器程序中涉及的第三方框架、插件、工具及资源详情列表:**

## **获取源代码**

关于**源代码的使用声明**:kiftd 的发行版是由同时公布的源代码进行编译的。 二者具有统一性。由于之前存在代码丢失的事故,当前的源代码中的注释不是很 完整,目前,作者正在对注释进行修补和完善以便于开发者阅读。

如需获取当前版本的 kiftd 的源代码, 请访问源代码托管网址: https://aithub.com/KOHGYLW/kiftd-source

您可以随意下载它并进行编译。

如果您安装了 Maven, 则可将其下载并解压, 之后进入解压目录, 执行如下 命令:

#### mvn install

该命令将使用源代码在 target 文件夹中生成 Java 可执行程序 (jar), 将其拷 贝到主目录后,您就可以开始使用它了。

您也可以使用您熟悉的 IDE 导入该项目并自由地进行阅读和修改。

## **希望帮助 kiftd 做的更好?**

如果您觉得 kiftd 做的足够好(或不够好), 您可以通过以下几种形式 "捐助" kiftd 项目:

如果您在使用过程中对 kiftd 的设计和功能有什么建议, 请发送邮件至 kohgylw@163.com, 您的建议十分重要, 例如 "自由选取文件存储位置"、"必须 登录"、"小组设置"等功能均来自于使用者提出的建议,作者会认真对待每一个 建议并进行回复。

如果您希望更多人使用 kiftd, 欢迎将其介绍给更多的人。您也可以将使用心 得、安装体验或是问题解决而方法发布出来, 从而帮助其他 kiftd 使用者。

# 最后, 祝您使用愉快~

@青阳龙野

文档编写 2019-04-01